# **Galileo Updates for Harvey World Travel**

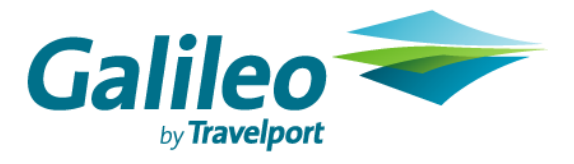

Document Name **Page: 1**

#### **Disclaimer**

This guide should be used for guidance purposes only and should not be relied upon as taxation or legal advice, nor used in substitution for obtaining your own taxation or legal advice.

No reliance may be placed on the information contained in this document. Galileo disclaims all representations made in this guide, including but not limited to representations as to the quality and accuracy of the information contained in this document. This guide is subject to change without notice.

Neither the whole nor any part of this document shall be disclosed to any party in any form without the written consent of Galileo International.

#### **Trademarks**

Galileo International may have patents or pending patent applications, trademarks copyrights, or other intellectual property rights covering subject matter in this document. The furnishing of this document does not give you any license to these patents, trademarks, copyrights, or other intellectual property rights except as expressly provided in any written license agreement from Galileo International.

All other companies and product names are trademarks or registered trademarks of their respective holders.

#### **Copyright**

© 2006 Galileo International. All rights reserved.

All Travelport logos and marks as well as all other proprietary materials depicted herein are the property of Travelport and/or its subsidiaries. © Copyright 1999-2006. All rights reserved.

Information in this document is subject to change without notice. The software described in this document is furnished under a license agreement or non-disclosure agreement. The software may be used or copied only in accordance with the terms of those agreements.

No part of this publication may be reproduced, stored in a retrieval system, or transmitted in any form or any means electronic or mechanical, including photocopying and recording for any purpose other than the purchaser's personal use without the written permission of Galileo International. In Australia and New Zealand Galileo by Travelport operate as Galileo Southern Cross.

## **Table of Contents**

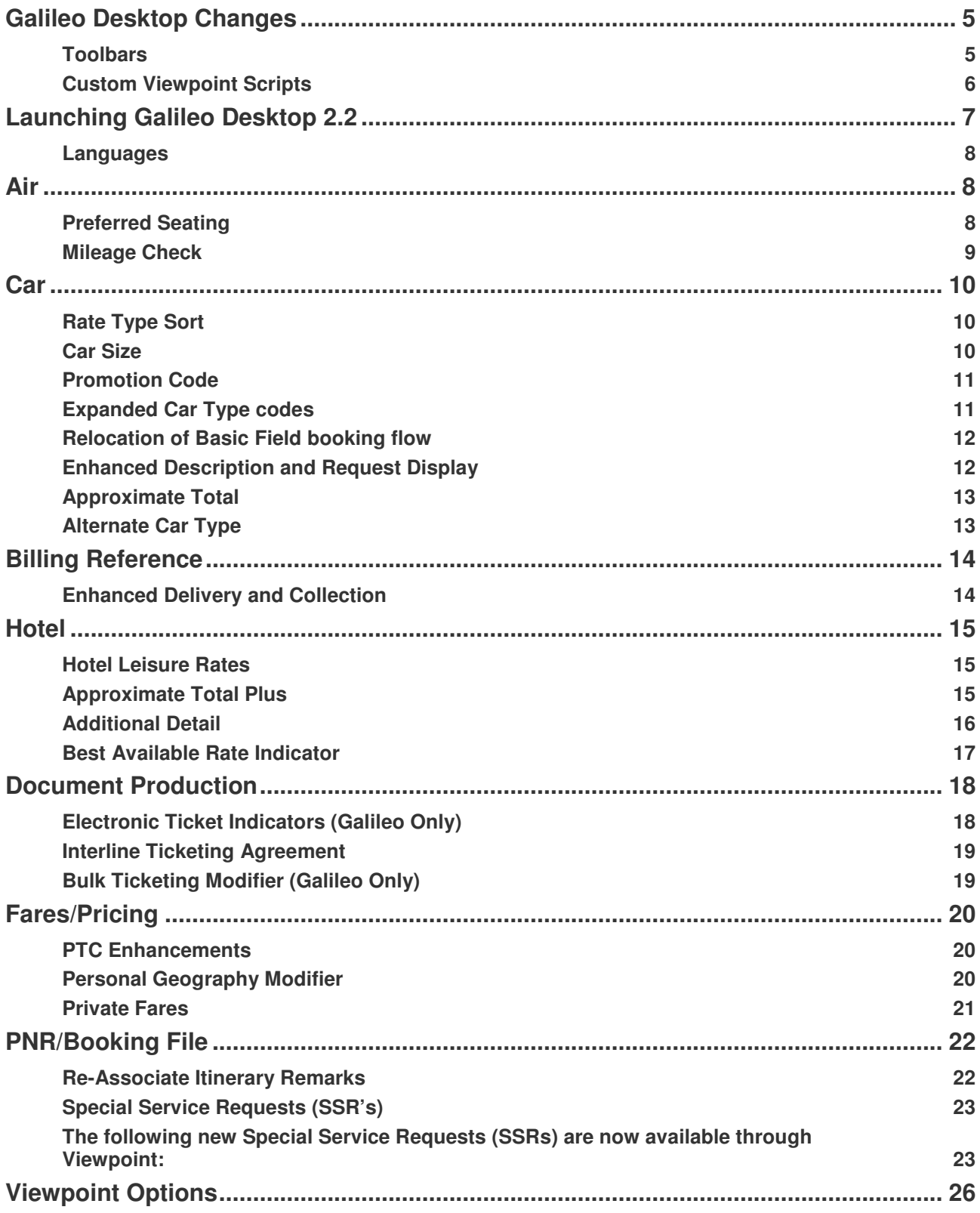

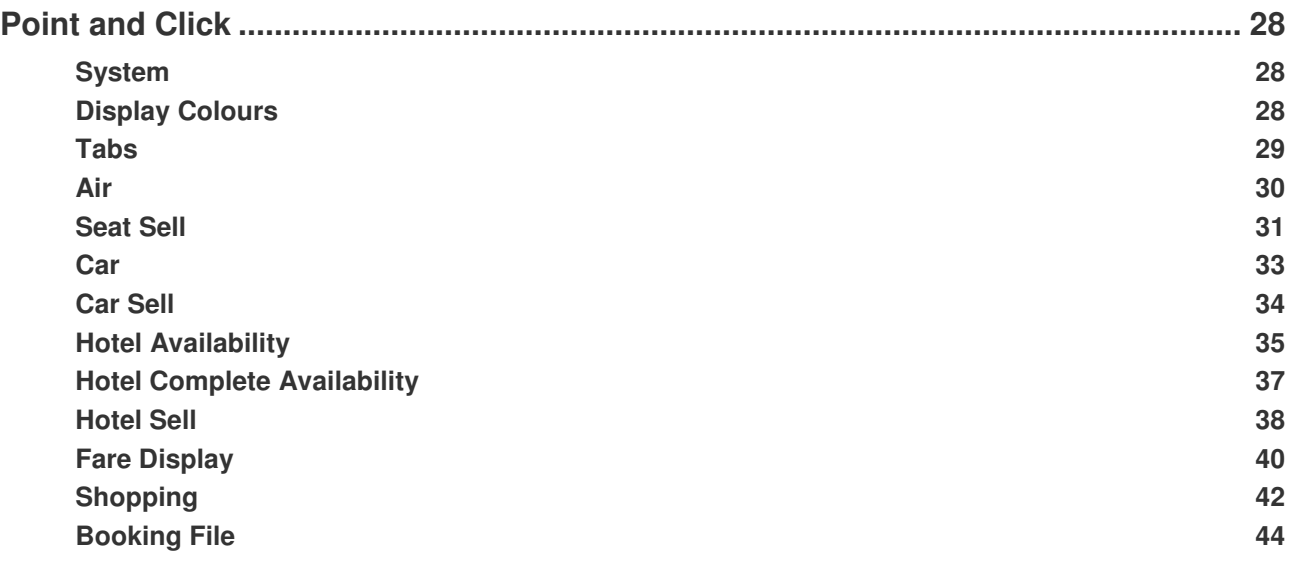

## **Galileo Desktop Changes**

Galileo Desktop 2.2 is the latest release of Galileo's suite of access products that provides agents with the ability to book all Air, Car and Hotel travel content available through the Galileo system. Agents can choose to use Focalpoint – the 'cryptic' entry booking tool or Viewpoint – a Graphical User Interface (GUI) booking tool within the one product.

This document lists the changes users will experience when upgrading from Galileo Desktop version 1.01 to Galileo Desktop 2.2.

Please note the only difference between the old and new version that you will immediately notice is that some of the pictures on the toolbars have changed. This document lists these changes and the new features in this version.

### **Toolbars**

The new standard toolbar is shown below.

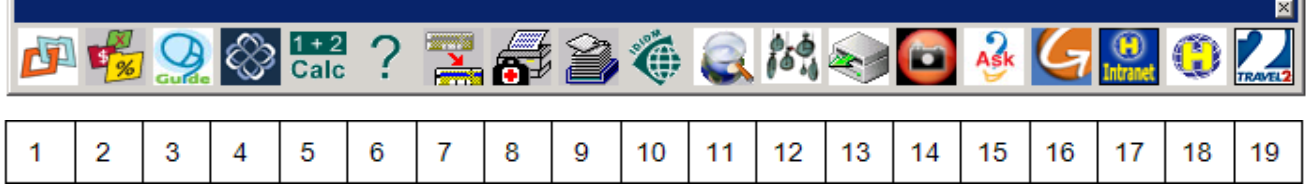

Six of the standard toolbar Icons have changed.

- 1) Cross Check Travel Download
- 2 ) Cross Check Travel Launch
- 3 ) Viewpoint Guide
- 4 ) Enett
- 14) Image Library
- 15) Ask Galileo

There are also some new Galileo icons have been added.

- 11) Viewtrip
- 12) Time zone calculator

There are also some new Harvey World Icons have been added.

- 17) HWT Intranet
- 18) Smart Tickets
- 19) Travel 2

Note that number 13 is the Galileo Print manager which is not installed at Hydra sites.

### **Custom Viewpoint Scripts**

Within the Current Booking file section

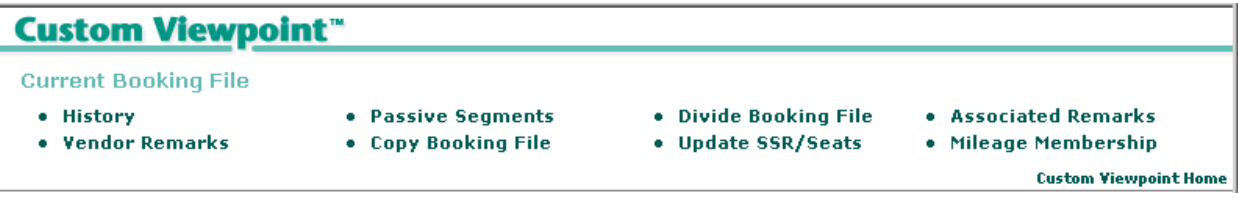

Passive scripts now contains TOURS

Mileage Membership allows users to view agreements between airlines and view/apply update cross accrual data.

Within the Information Services section

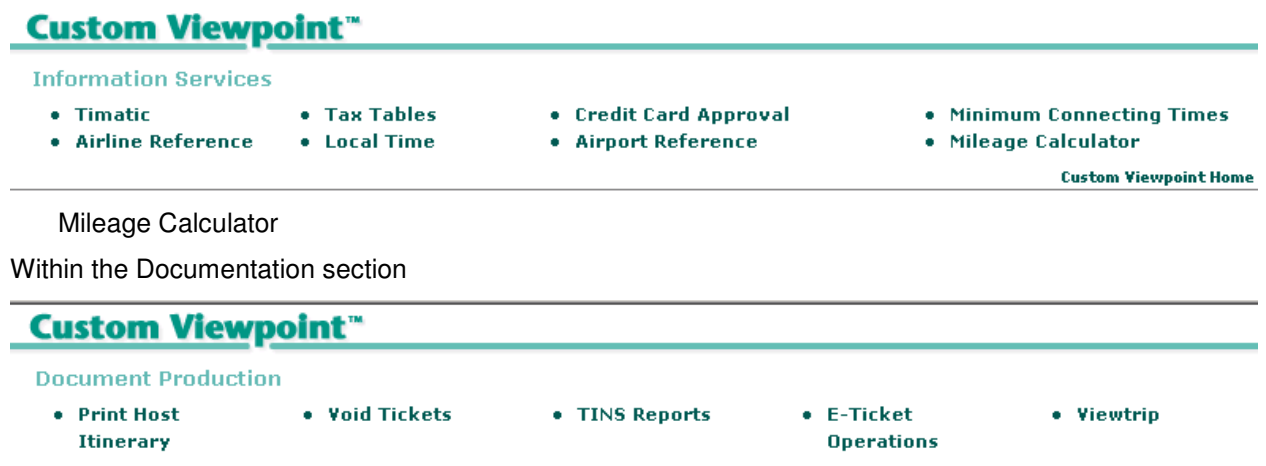

**Custom Viewpoint Home** 

Void Tickets has had paper ticket related issues removed.

Viewtrip link that will launch an IE window displaying the itinerary of the current PNR on screen

## **Launching Galileo Desktop 2.2**

The icon for Galileo Desktop has changed to the new Travelport logo.

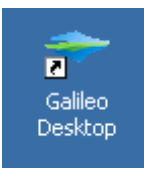

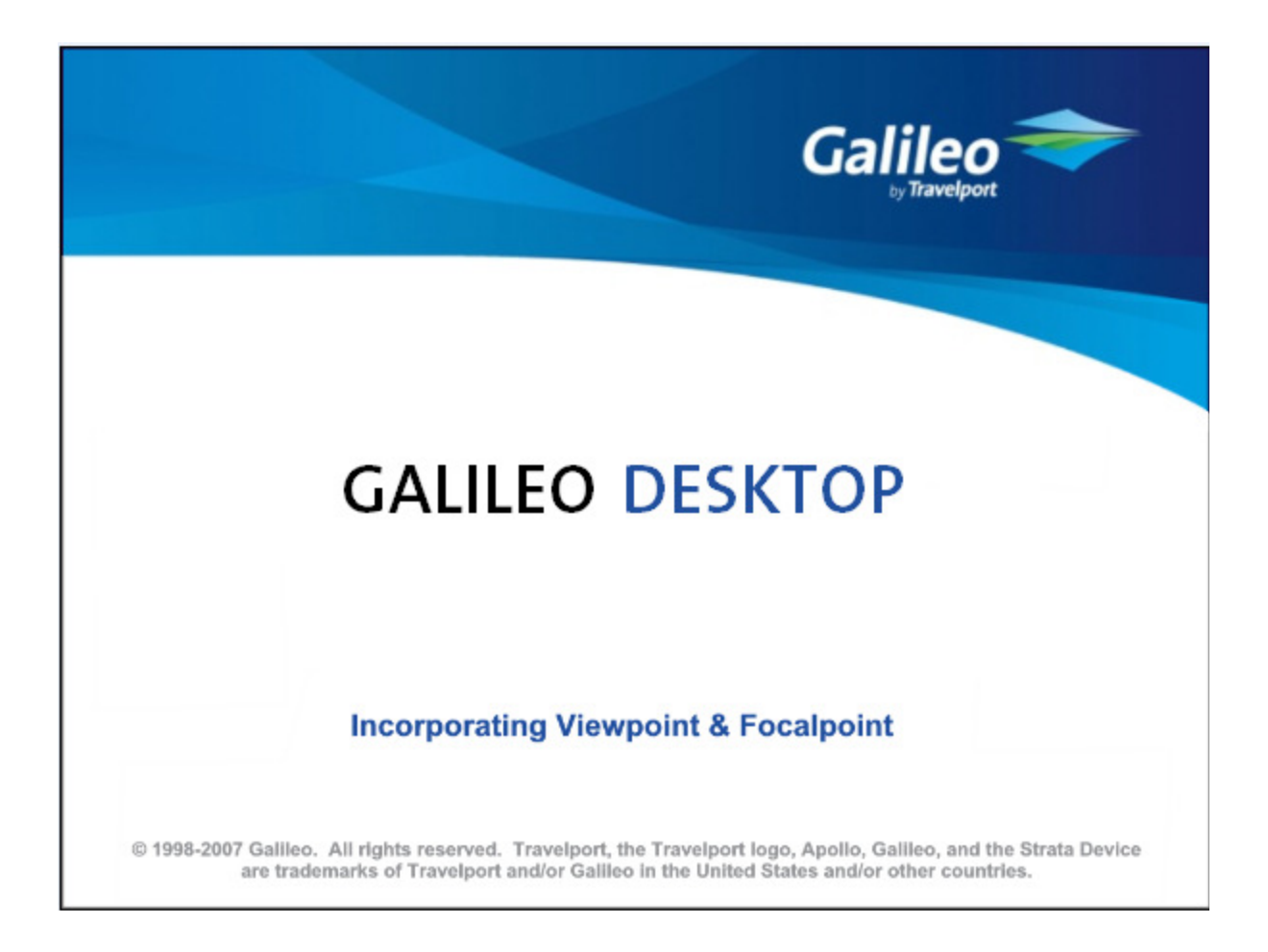

#### **Languages**

Galileo Desktop now provides the ability to select from twenty three (23) different languages for both ViewpointTM and Focalpoint®. This choice is made as part of the installation. The user also has the ability to select a language each time they sign into Galileo Desktop.

The following languages are available:

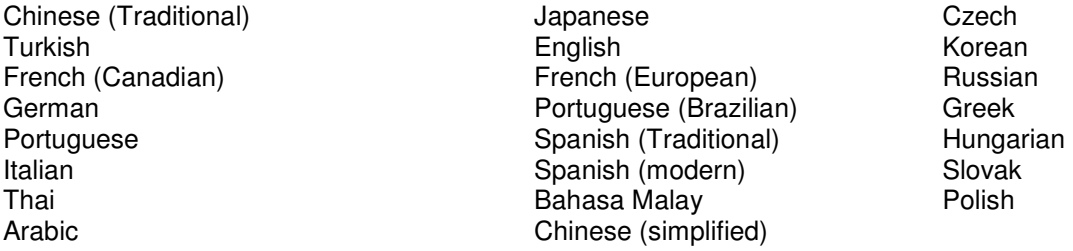

**Air** 

#### **Preferred Seating**

The seat map now displays preferred seating for the following conditions, when the airline returns the indicator:

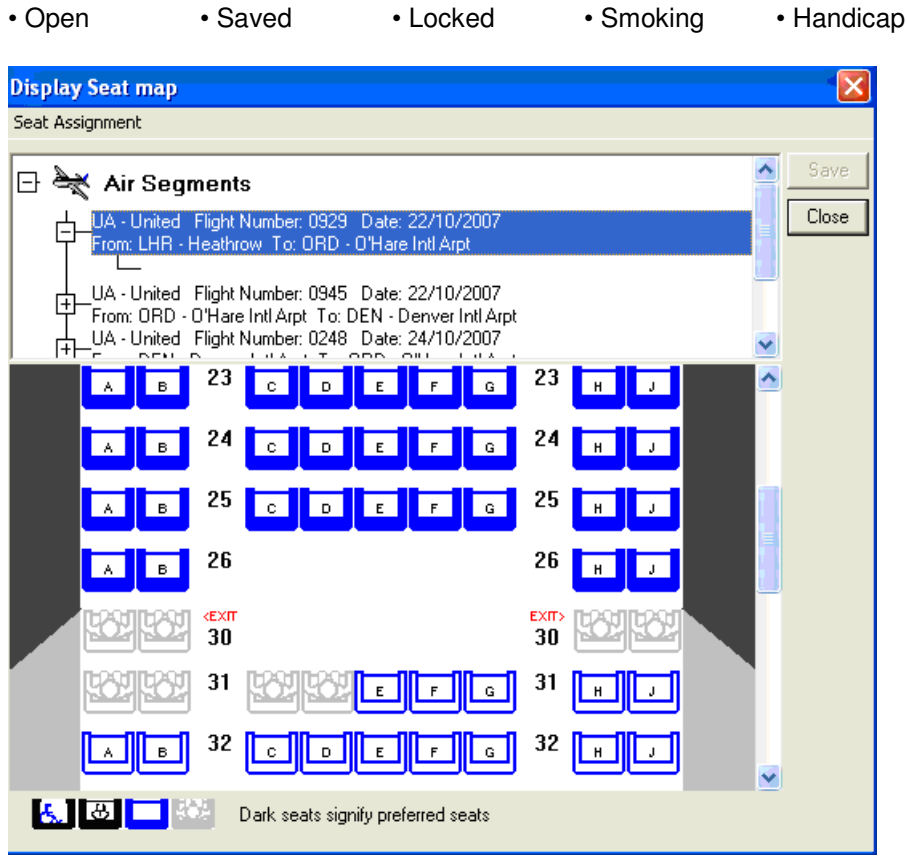

## **Mileage Check**

Agents can determine total permitted mileage for pricing. By Segment in Booking File:

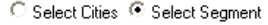

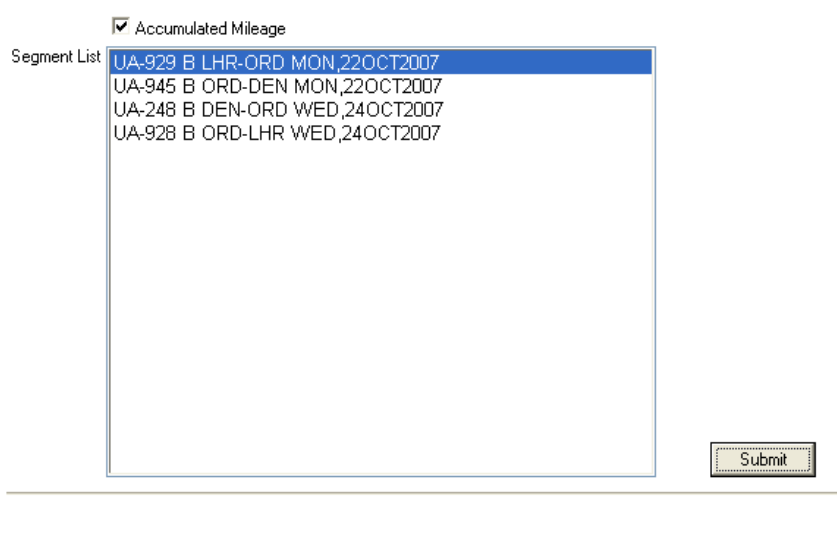

HGL REMARKS **CTY** TPM CUM LUL  $DC$ MPM GI LWL LON 2<br>CHI 1 AT 3950 3950 790 4740 AT  $\pmb{\mathtt{M}}$  $\overline{a}$ 

#### By Select Cities:

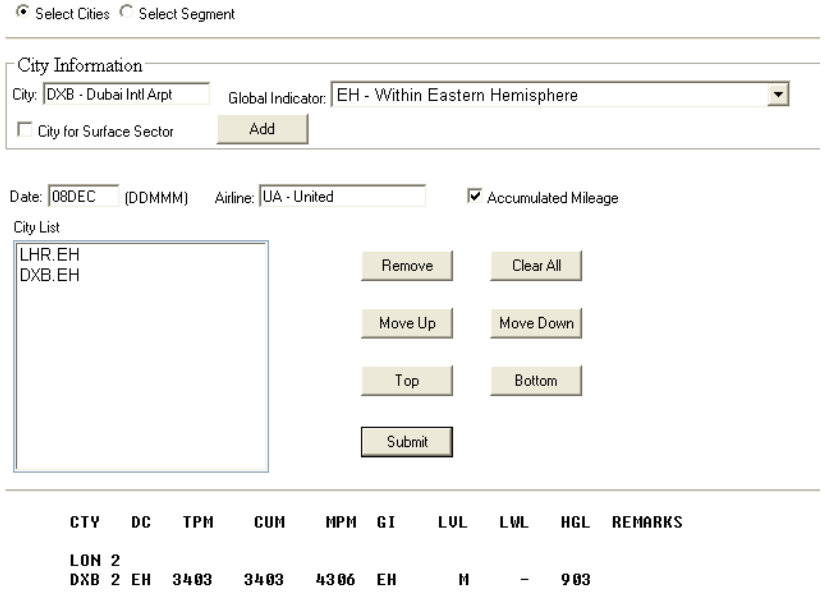

## **Car**

## **Rate Type Sort**

Users can choose to have the display returned via the Approximate Total rate or the Daily Rate amount.

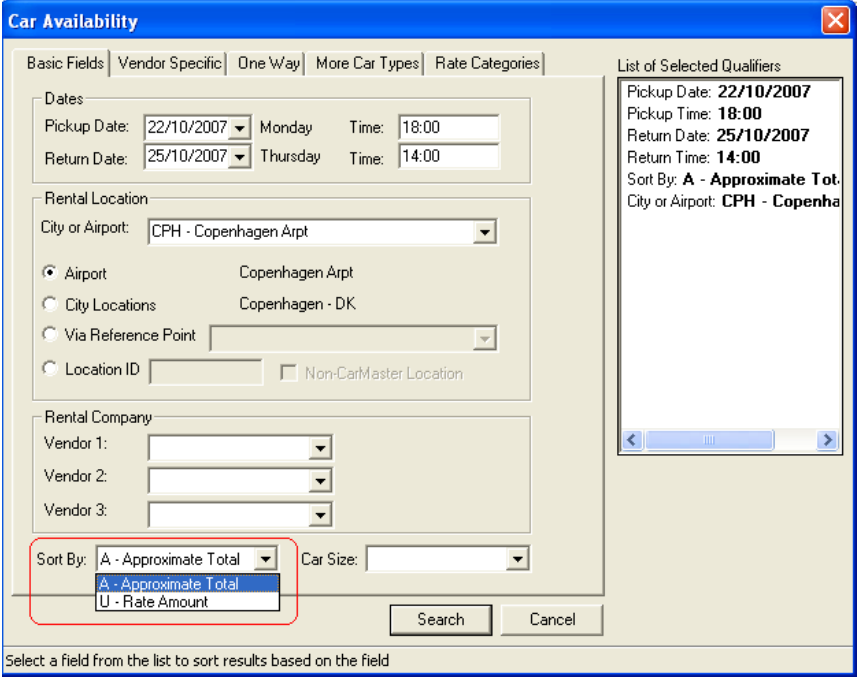

### **Car Size**

The option for car size has grown to now include recently expanded car size options.

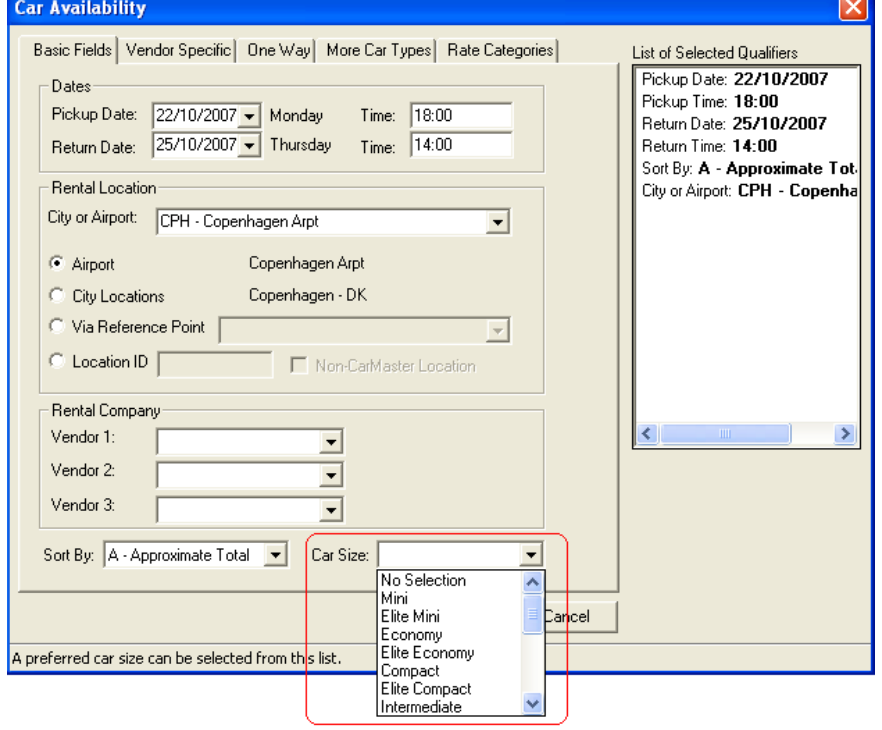

#### **Promotion Code**

If a user has specified a vendor and has a promotional code, they can input prior to the search to get rates for that code up front.

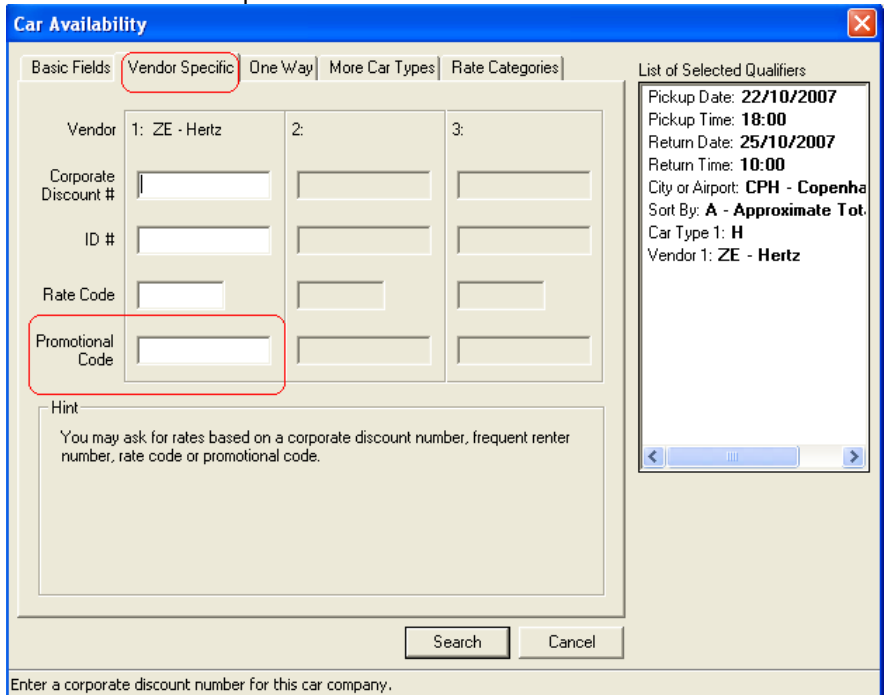

## **Expanded Car Type codes**

Users can input up to four different options when it comes to car type request.

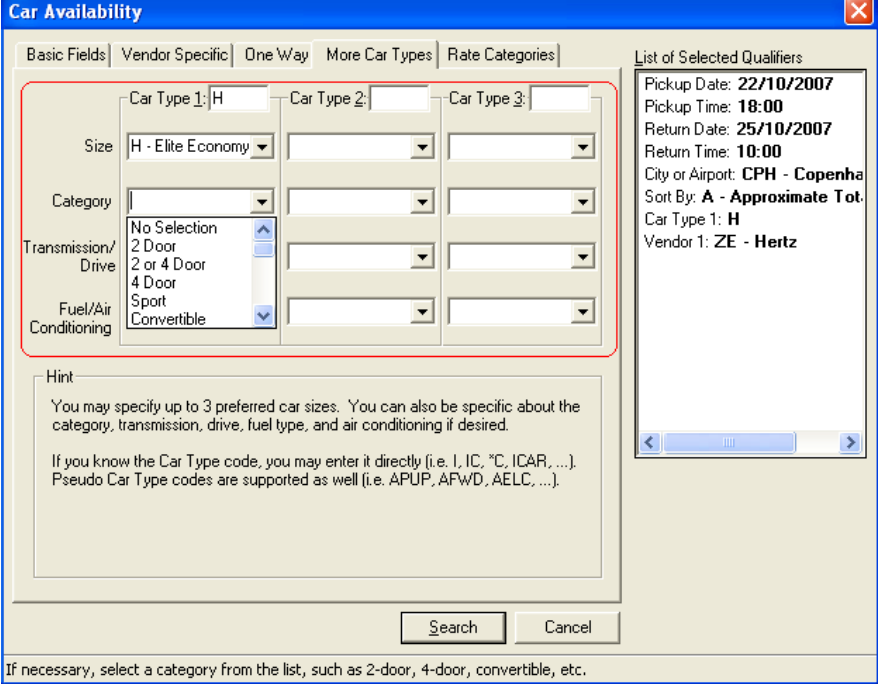

#### **Relocation of Basic Field booking flow**

Relocated Rental Location to come before Rental Company for enhanced booking flow.

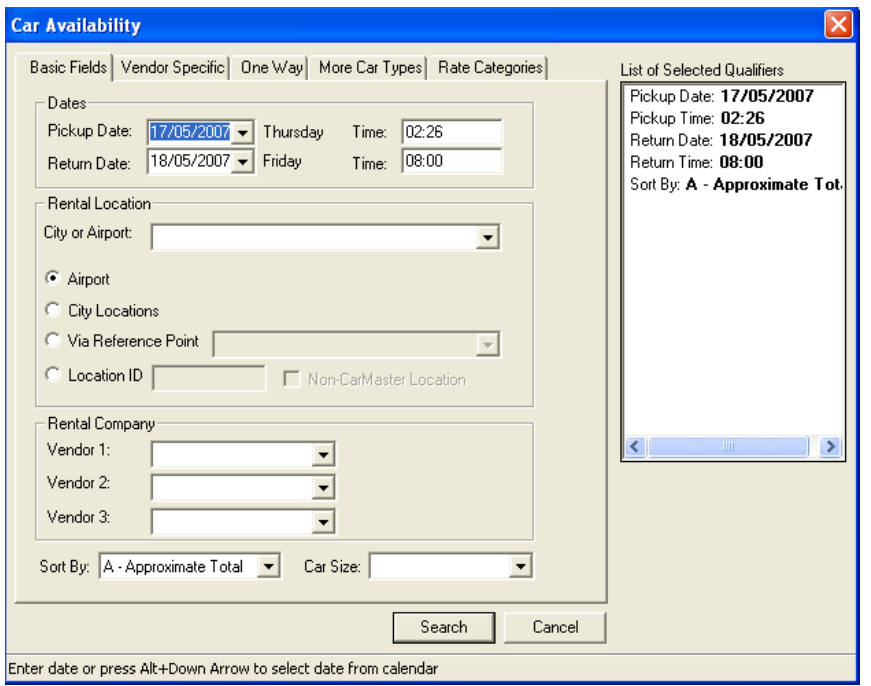

#### **Enhanced Description and Request Display**

The car availability request dialog and description display are redesigned for easier navigation.<br>
Statile Desktop - [Car Description - ZI - CAR RENTAL CENTRE NORTHROP]

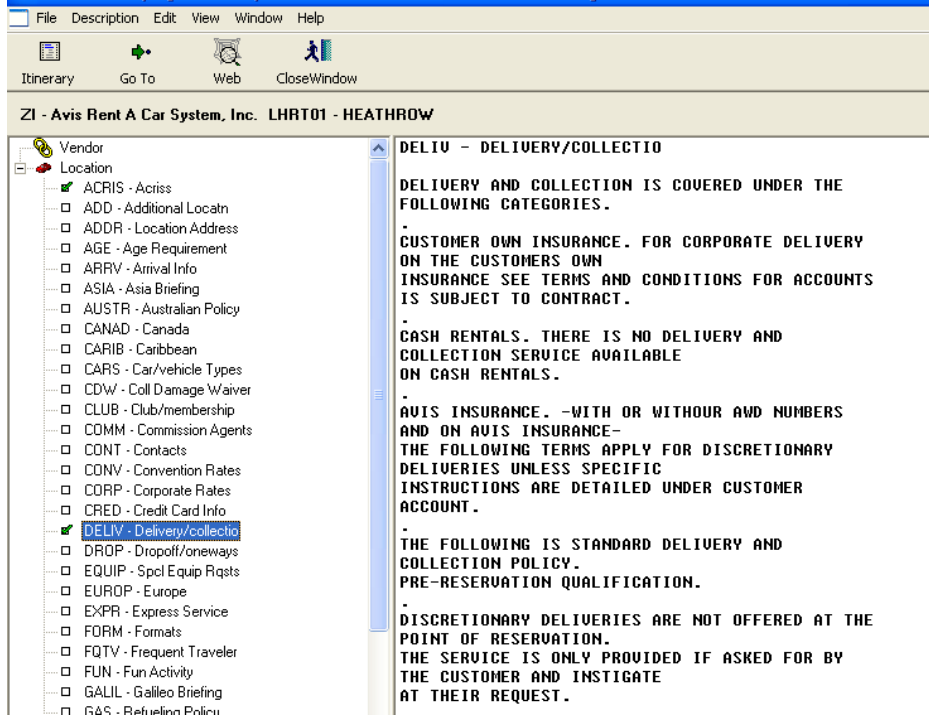

#### **Approximate Total**

The approximate total rate is added to the Car Availability screen. This information appears for Inside Availability® participants.

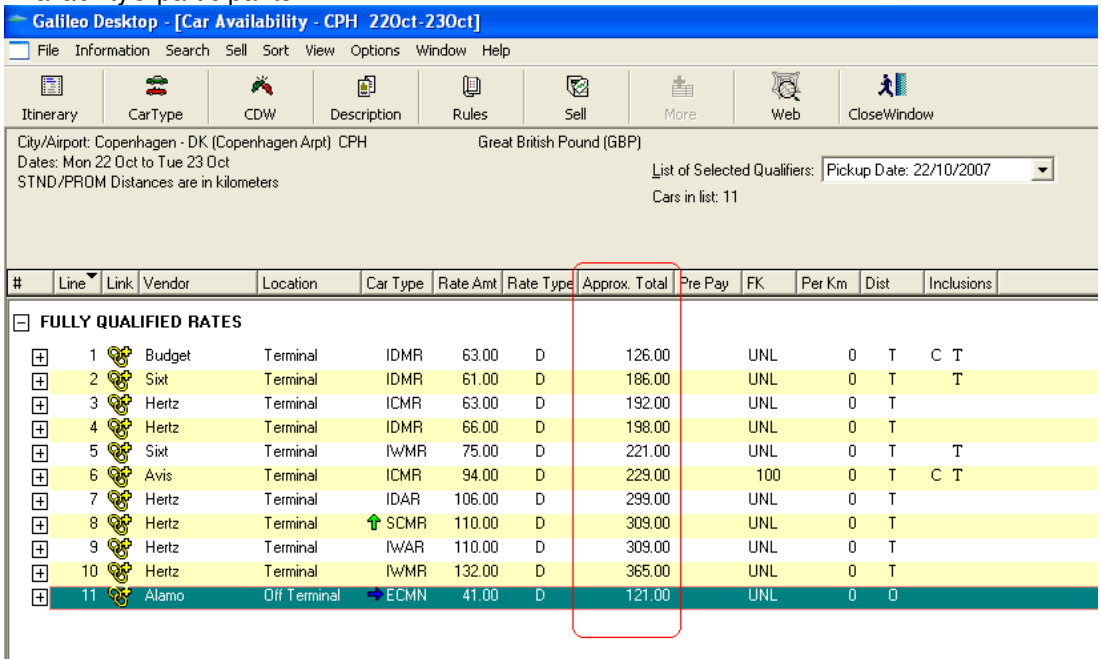

### **Alternate Car Type**

A new indicator, a blue arrow, will show a user when an alternate car type is being offered.<br>  $\sim$  Galileo Desktop - [Car Availability - DEN 1Aug-6Aug]

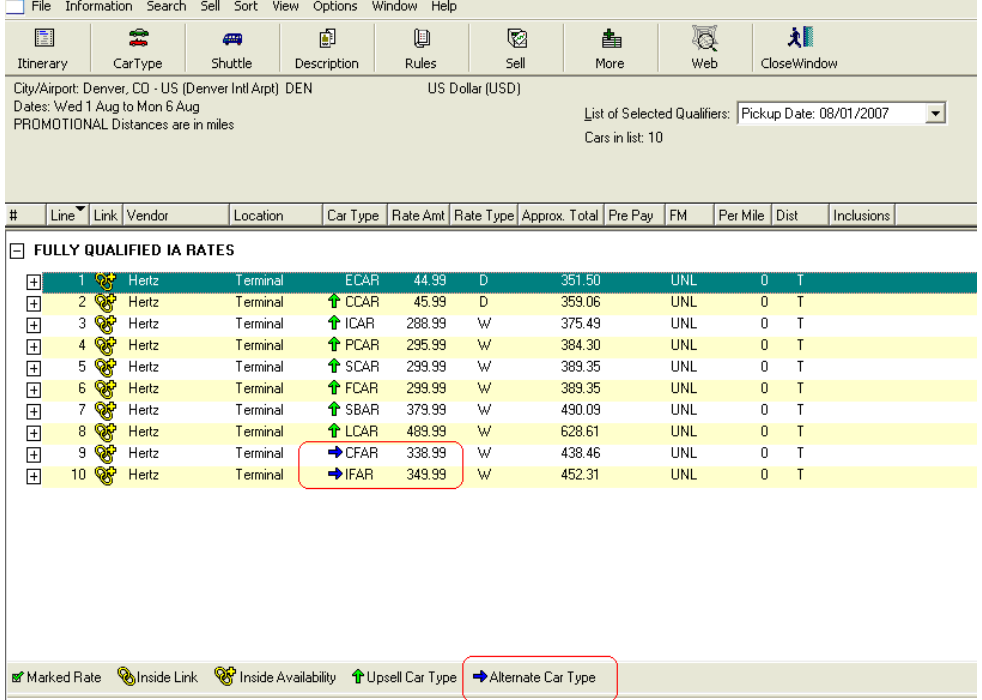

## **Billing Reference**

Billing Reference is an optional field that can be appended to a Reference Sell or Direct Sell request. Some suppliers require it in order to bill back the agency.

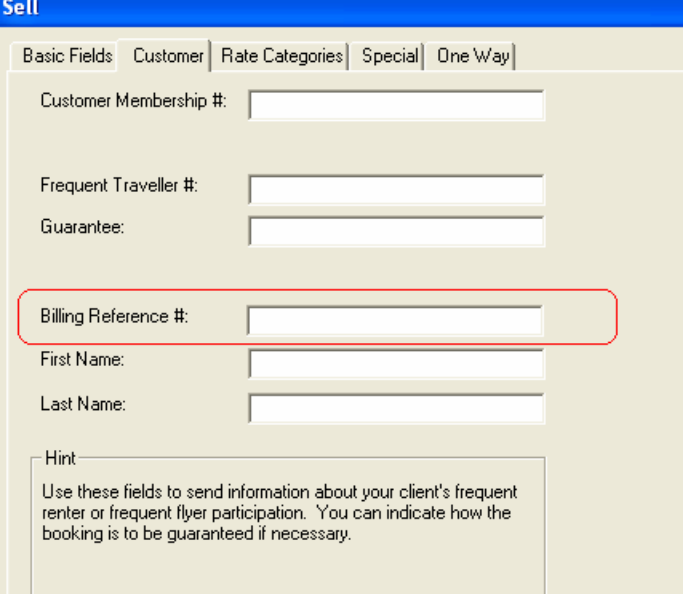

#### **Enhanced Delivery and Collection**

Agents can send specific instructions relating to where a car is to be delivered to the customer and from where a car is to be picked up by the car supplier.

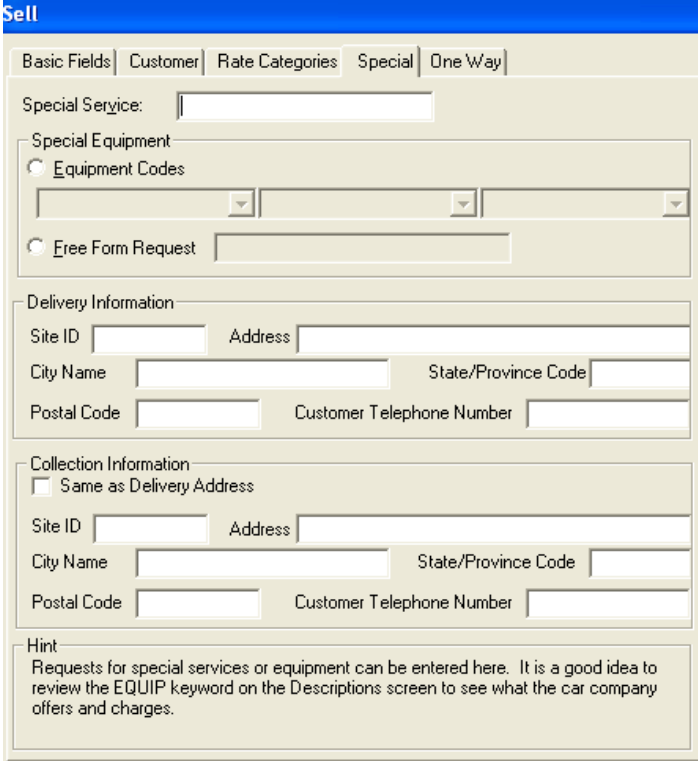

Note: An agreement or contract with each car company is required before they will accept the Delivery and Collection fields from the user.

## **Hotel**

### **Hotel Leisure Rates**

Agents can obtain better qualified rates by adding the number of adults and children – with associated ages, number of rooms, extra adult and child beds, and cribs when making an availability request. The rules display has also been enhanced to display the breakdown of this information.

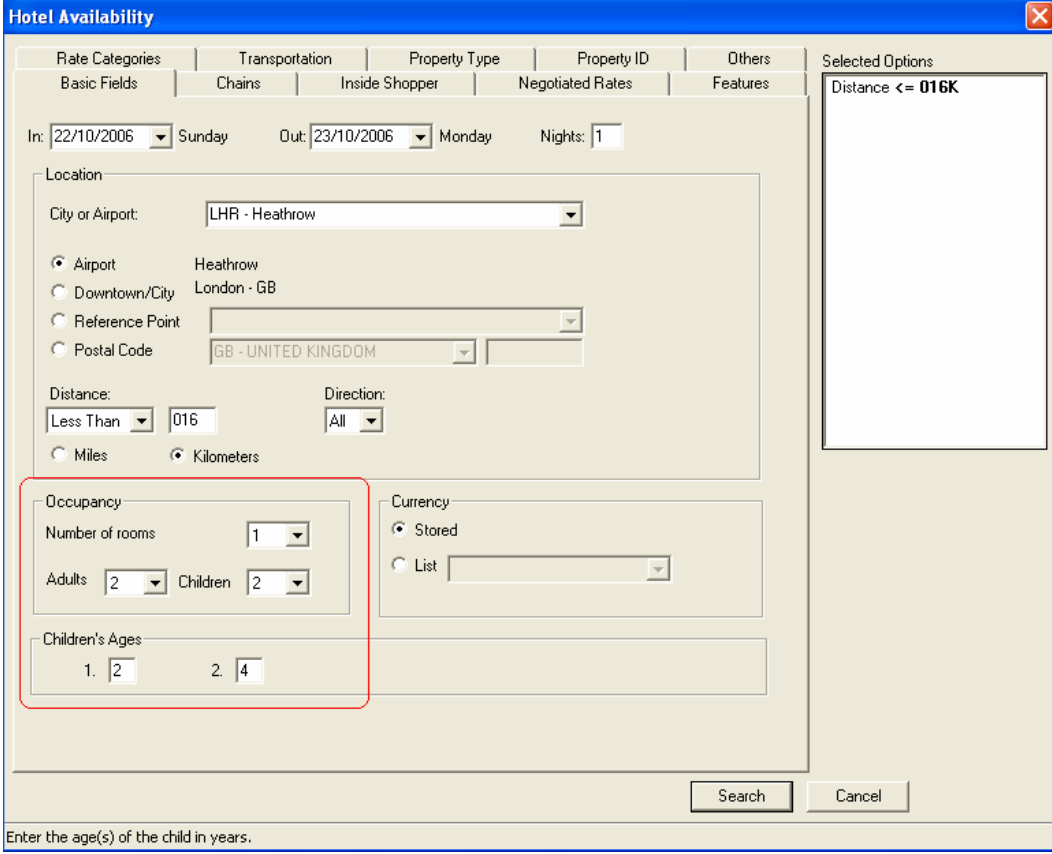

#### **Approximate Total Plus**

An Approximate Total Plus rate is a rate that contains taxes, surcharges and extra charges. Extra charges are defined as charges that stem from the use of the newly created enhanced pricing qualifiers. If a Hotel Supplier does NOT support new enhanced pricing qualifiers, they will not return an Approximate Total Plus rate. The pricing type indicator for an Approximate Total Plus rate is the  $^{\circ}$   $^{\circ}$  next to the rate.

ļ,

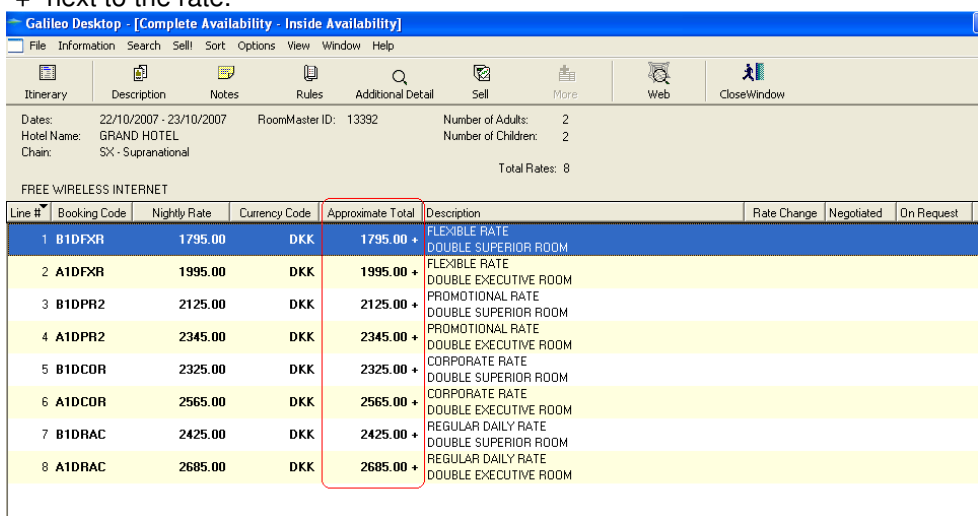

#### **Additional Detail**

Hotel Suppliers will now have the ability to return new data indicators that will be reflected on the Additional Detail button to provide more detailed information specific to the booking. An example of these new data indicators are shown in the example below. The new data indicators are as follows:

- If the rate is commissionable
- If the room has a view, i.e. ocean, mountain, etc.
- If the room is smoking or non-smoking
- If a meal and meal type are included
- If credentials are required for the booking
- If there a Guarantee, Deposit, or Prepayment requirement
- If a cancel penalty applies
- Number of beds and bedding type

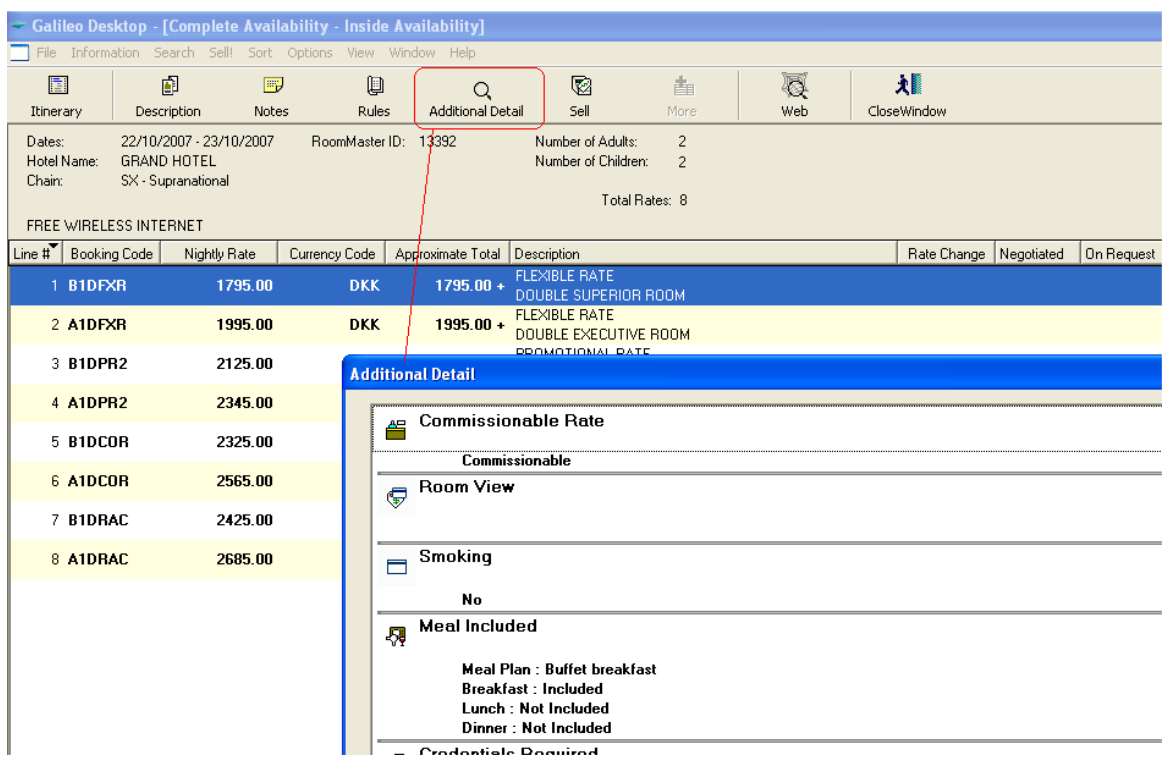

Following is an illustration of the additional data that can be returned from a hotel vendor and displayed with the confirmed booking.

- The Approximate Total Rate (AT or AP)
- The nightly rate
- Number of adults (1-4)
- Number of rooms
- Number of children
- Extra Bedding (rollaways, cribs)
- Extra children charges
- Extra adult charges
- New data indicators/additional charges formatted fields

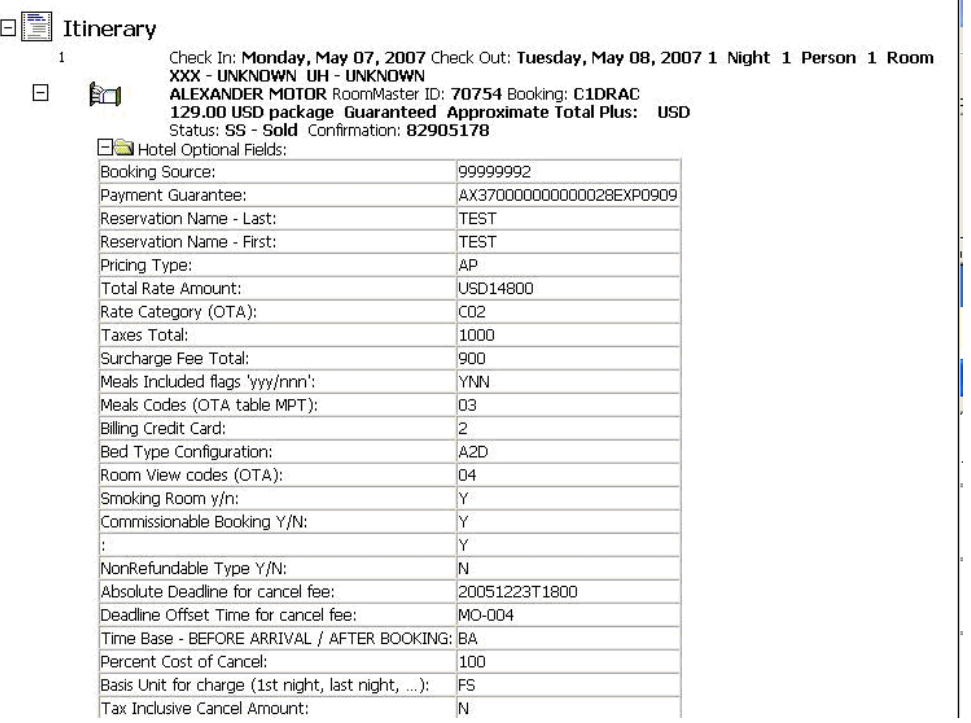

#### **Best Available Rate Indicator**

The Hotel Availability screen contains a "Best Available Rate" indicator, when returned from the property. Best Available Rate is a marketing program in which a hotel chain guarantees that the same rates available via their web site or by calling the property directly are available via Apollo/Galileo. These suppliers are identified with an exclamation point (!) in Hotel Availability.

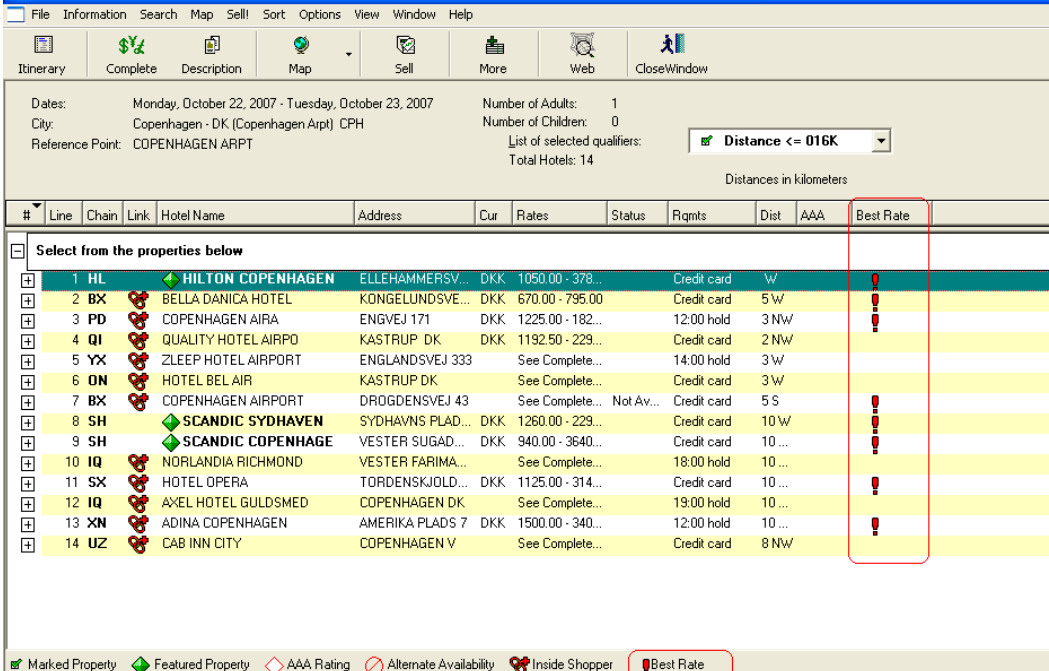

## **Document Production**

### **Electronic Ticket Indicators (Galileo Only)**

An electronic ticket indicator appears on the Air Availability screen indicating that flights are eligible for electronic ticketing.  $\sim 10$  $\sim 10$ and the company

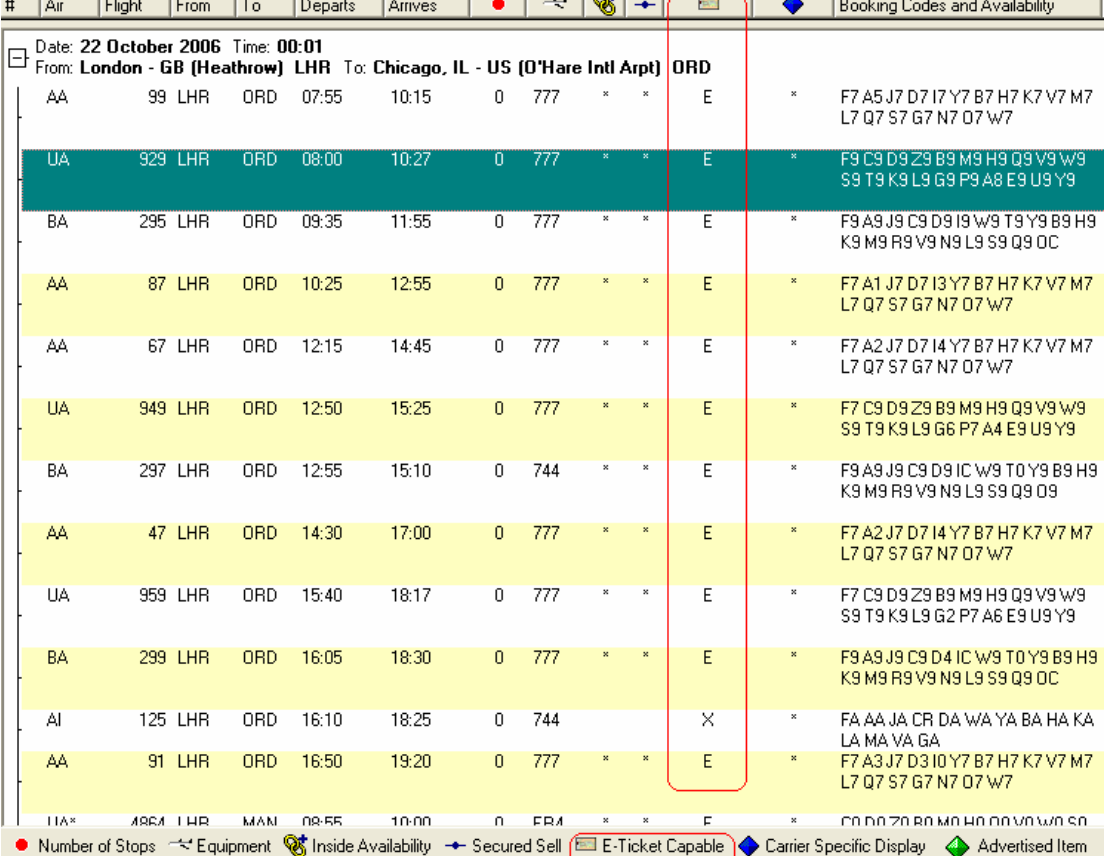

#### **Interline Ticketing Agreement**

Agents can override the interline ticketing agreement at ticketing, allowing the issuance of paper ticket. They can also validate if an interline ticketing agreement exists without doing a fare quote or issuing a ticket.

#### **Bulk Ticketing Modifier (Galileo Only)**

The two check boxes under inclusive tour and bulk inclusive tour check boxes have been replaced by one check box entitled "Inclusive Tour (IT/IT\*PC)" and one check box entitled "Bulk Inclusive Tour (BT/BT\*PC).

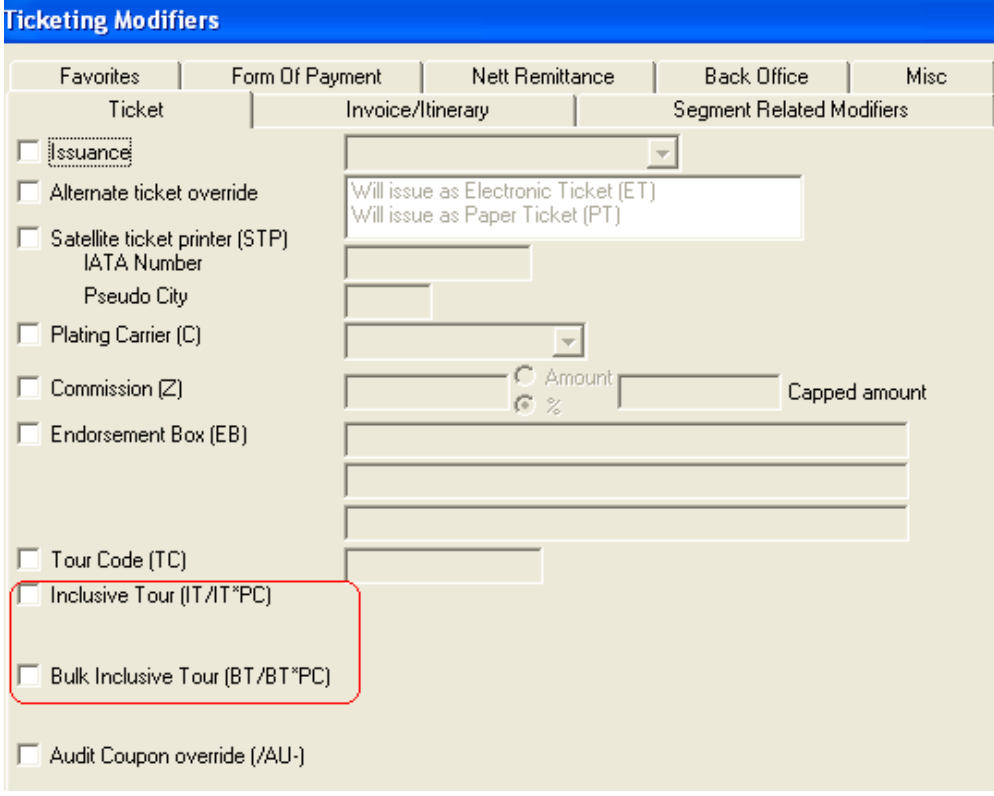

## **Fares/Pricing**

#### **PTC Enhancements**

Viewpoint supports three-character Passenger Type Codes (PTCs). These replace the PIC codes. Agents can enter discount modifiers in addition to a PTC code when doing a fare quote or using one of the shopping tools.

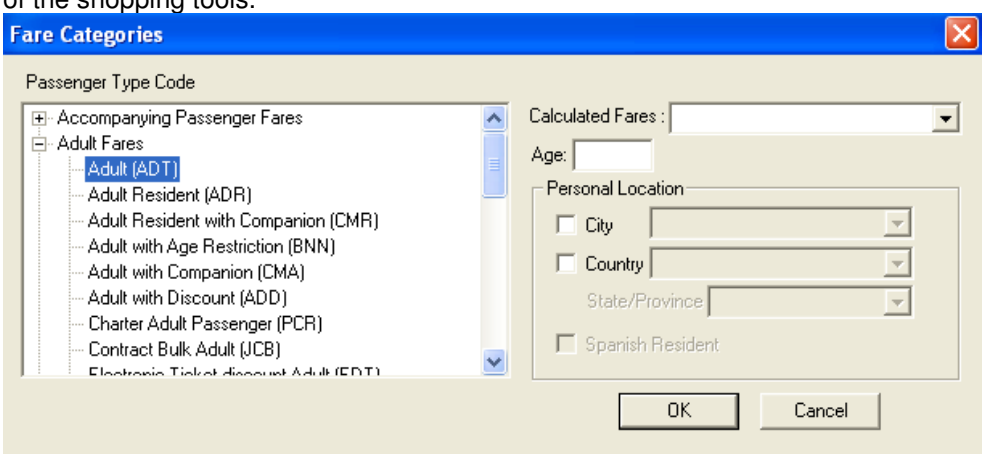

### **Personal Geography Modifier**

Carriers may file fares containing geographic conditions in the fare rules. The new pricing modifier allows agents to enter specific geographic conditions applicable to the PTC, along with other pricing modifiers.

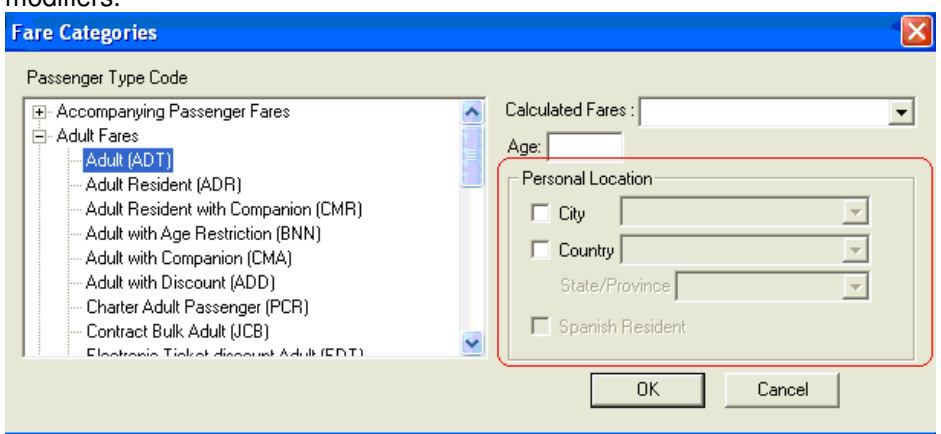

### **Private Fares**

Agents can quote fares using Private Fares account codes. This enhancement is also available in Low Fare Shopping tool.

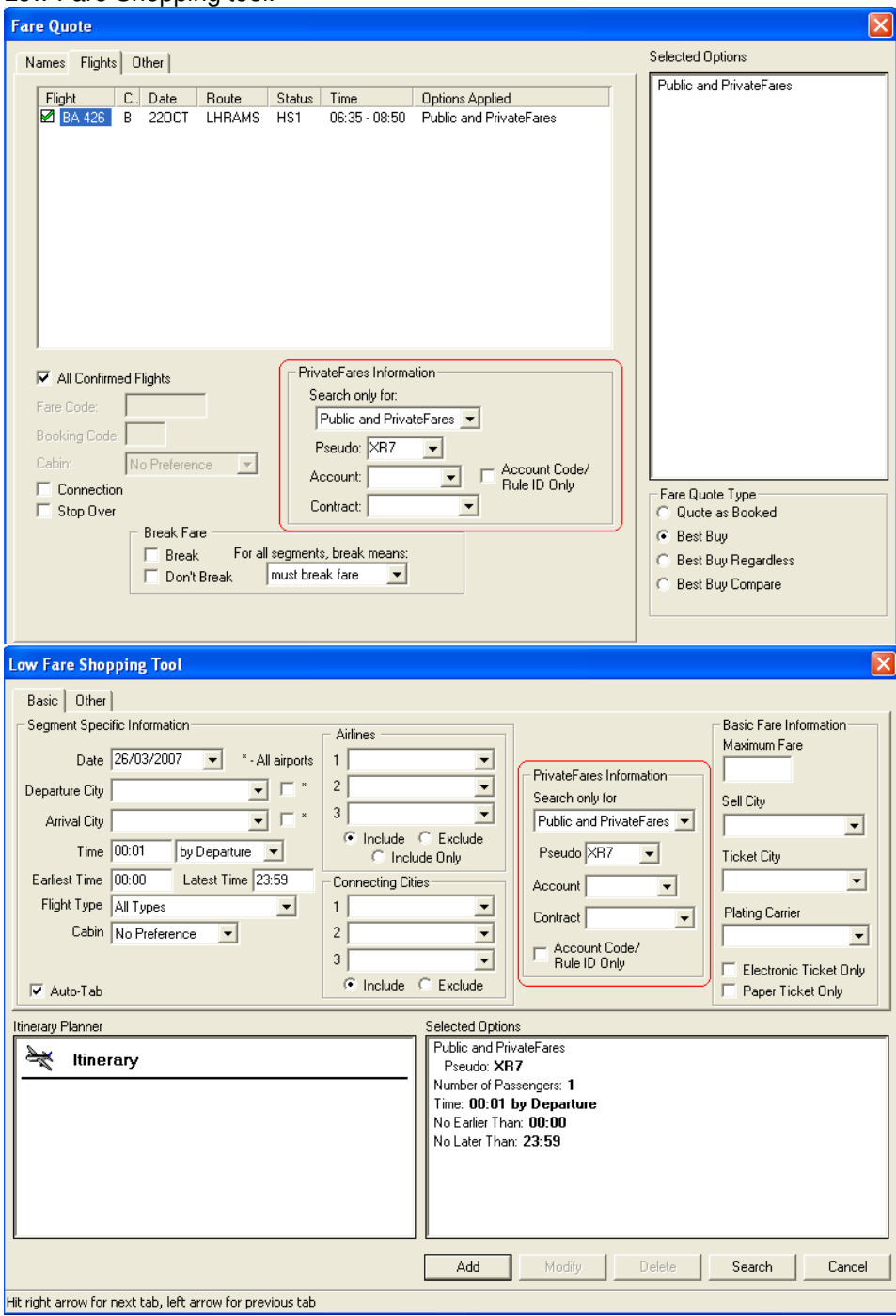

## **PNR/Booking File**

## **Re-Associate Itinerary Remarks**

Associated remarks can now be re-associated through Viewpoint.

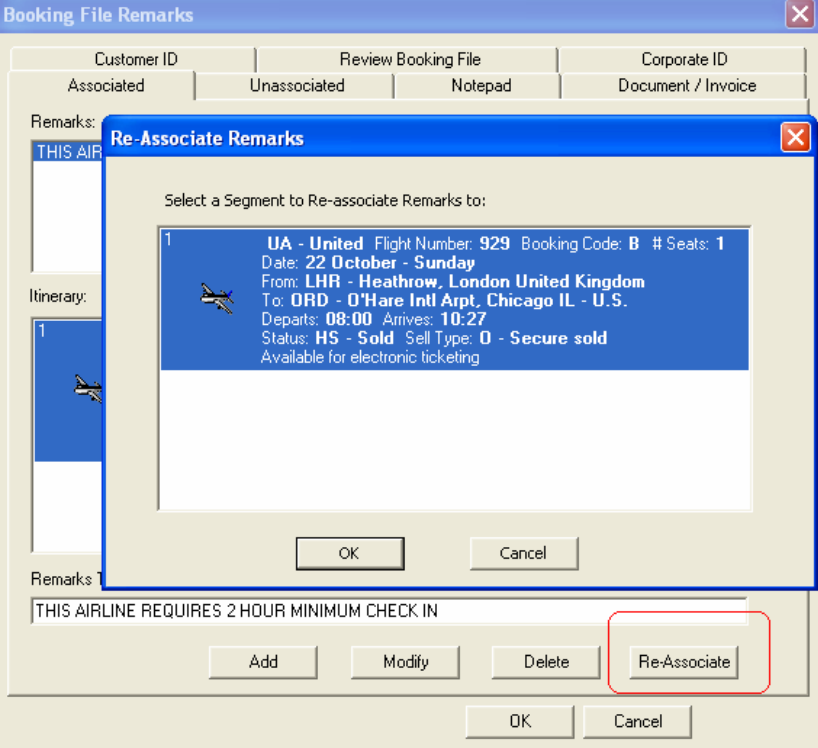

### **Special Service Requests (SSR's)**

The following new Special Service Requests (SSRs) are now available through Viewpoint:

• Primary Document Information (DOCS)

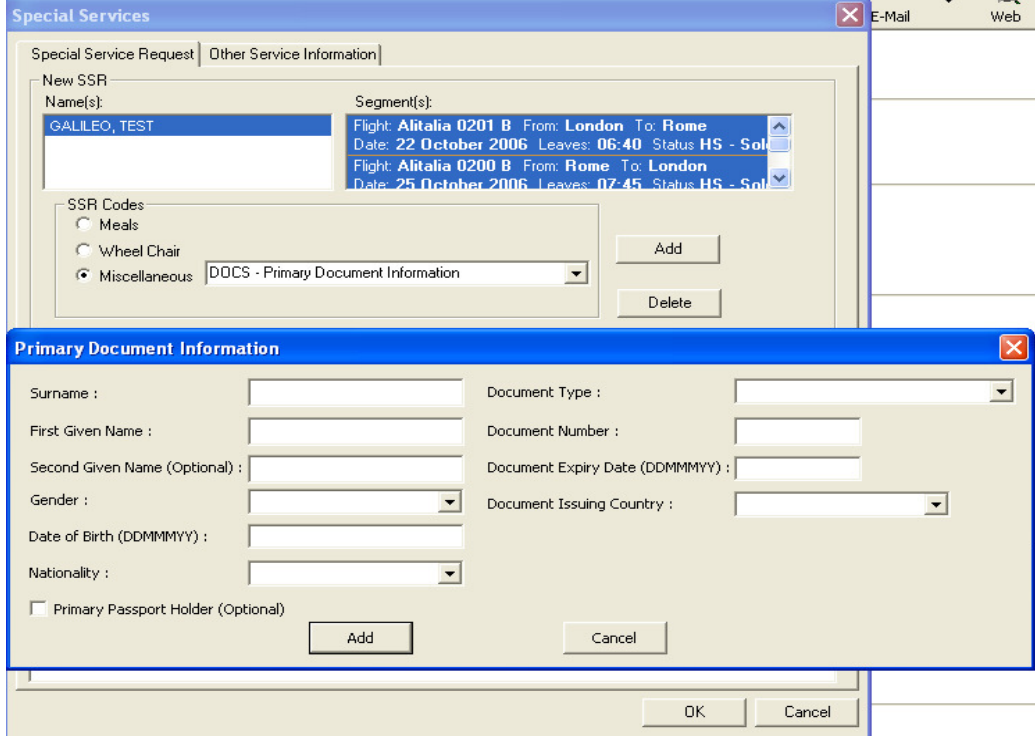

• Secondary Document Information (DOCO)

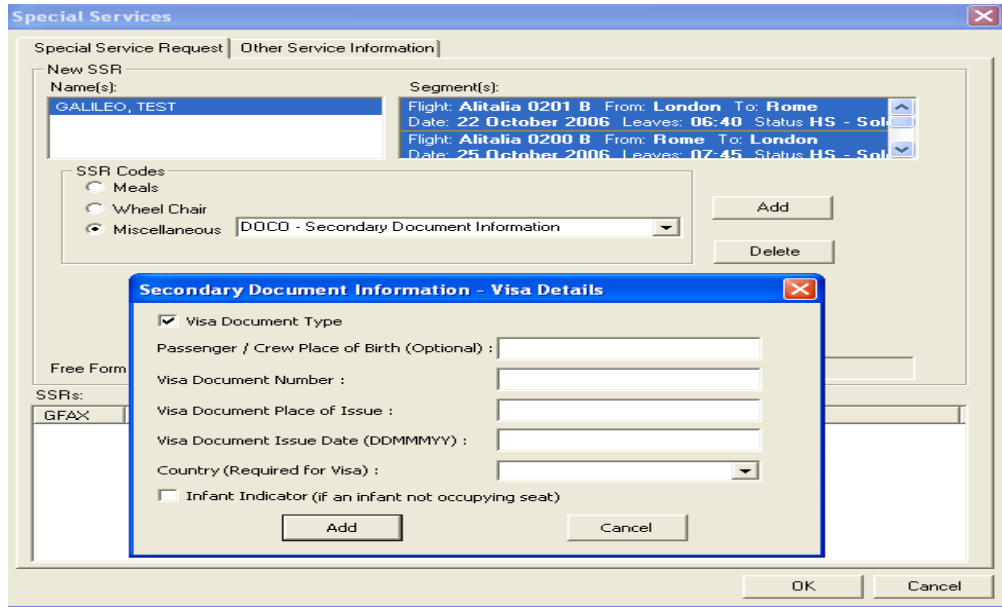

#### • Address Information (DOCA)

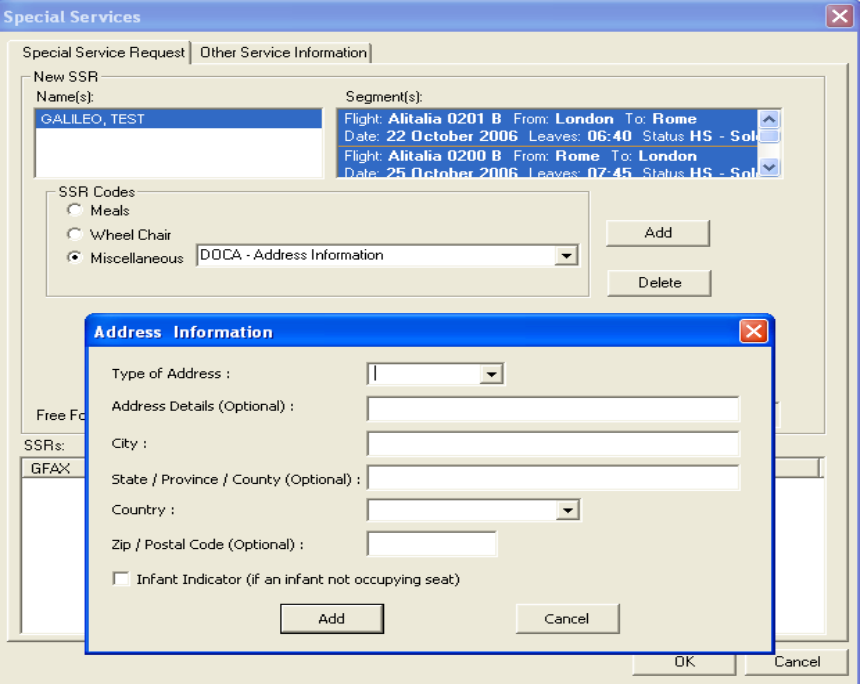

#### • Electronic Payment (EPAY)

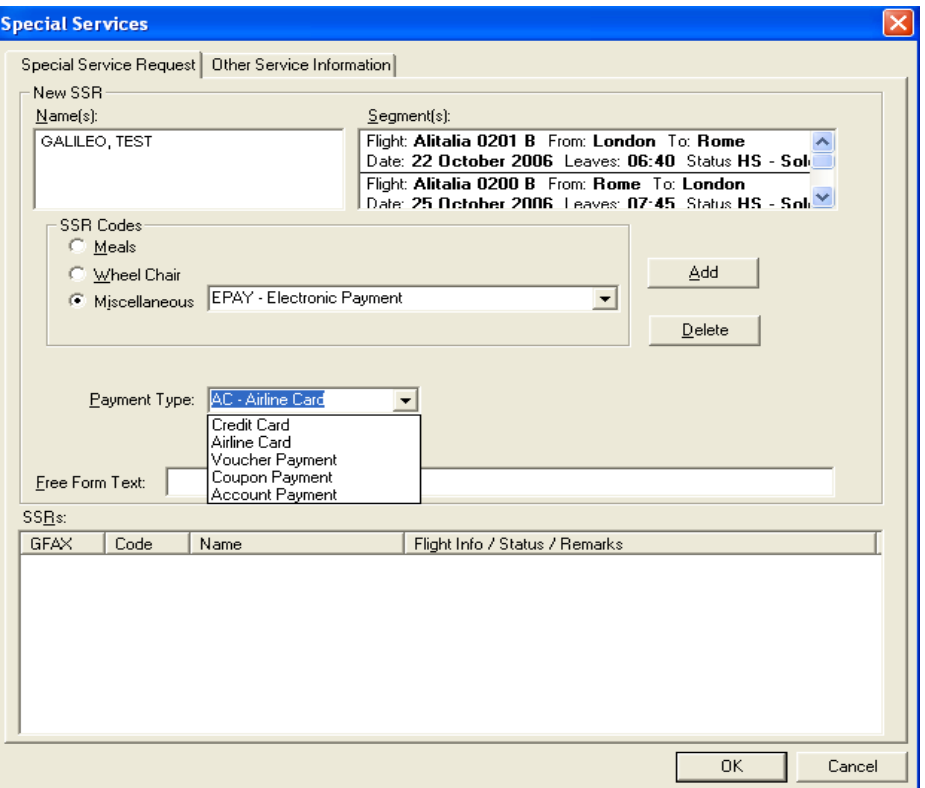

• Check-in Information for Resident fares (CKIN)

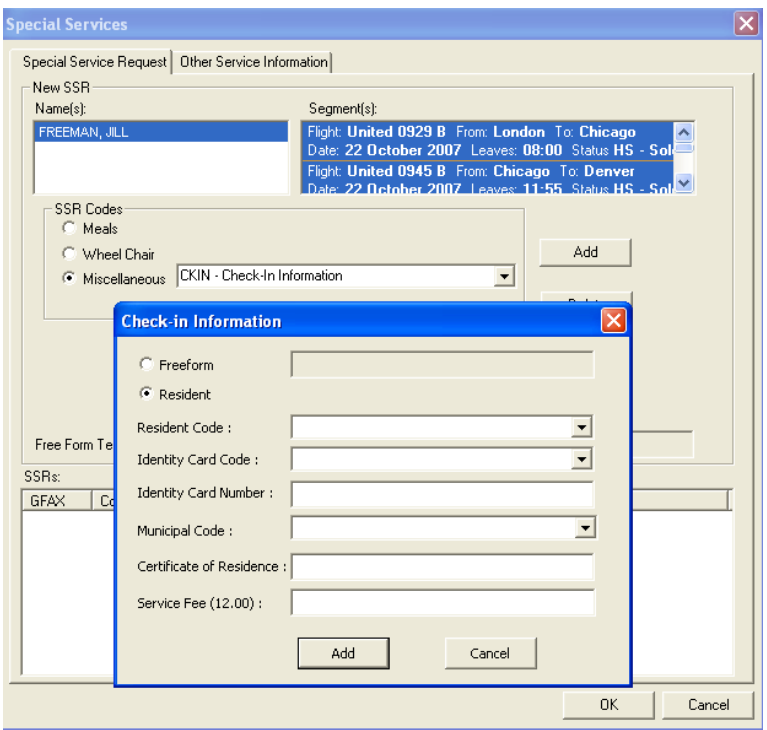

## **Viewpoint Options**

The following new options are available on the Tools Options dialog box:

• Database Options: a new tab that allows switching between the default MS Access database and a Remote SQL Server database for local travel information tables.

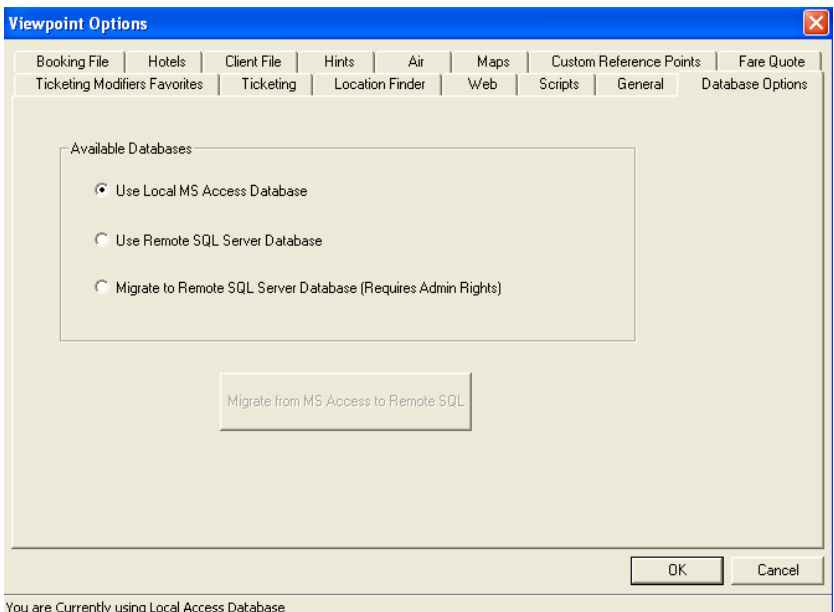

• General Options: enhanced email default selections.

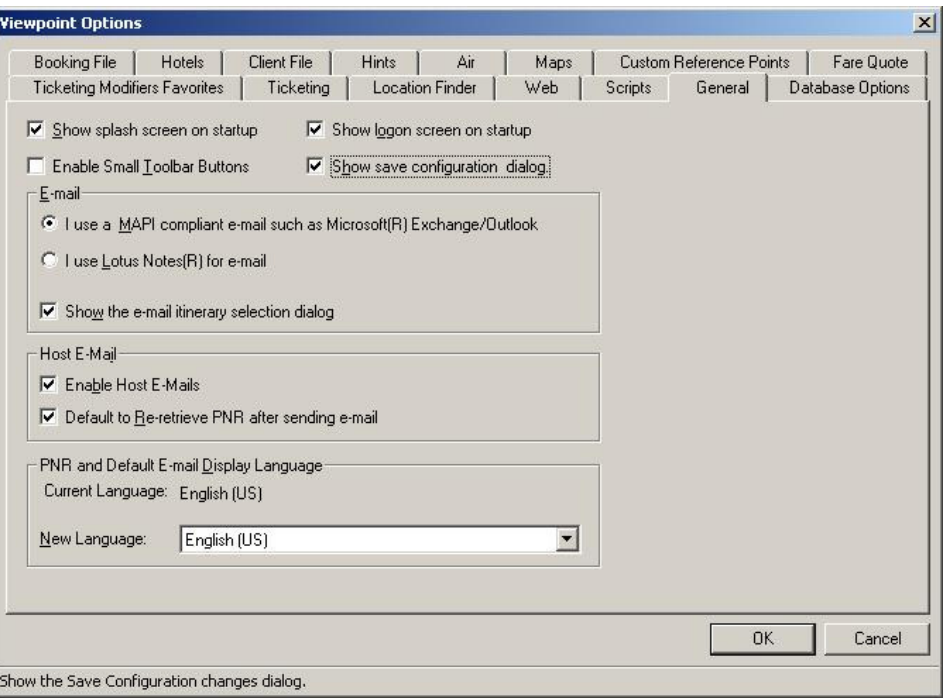

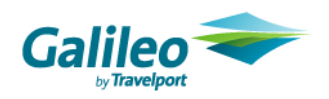

## **Point and Click**

Point and Click is a new feature for Galileo users (not Apollo). This feature is an interactive version of the cryptic environment. It is not a full replacement of Focalpoint, however it does allow users to click on the Air, Car, Hotel, Fare Display, Shopping, and Booking File screens instead of having to type out cumbersome cryptic formats.

#### **System**

#### **Launching Point & Click**

To initiate a point and click air, car or hotel availability display, you can use most of the entries you already know. Just preface your entries with a colon (:) or semi-colon (;).

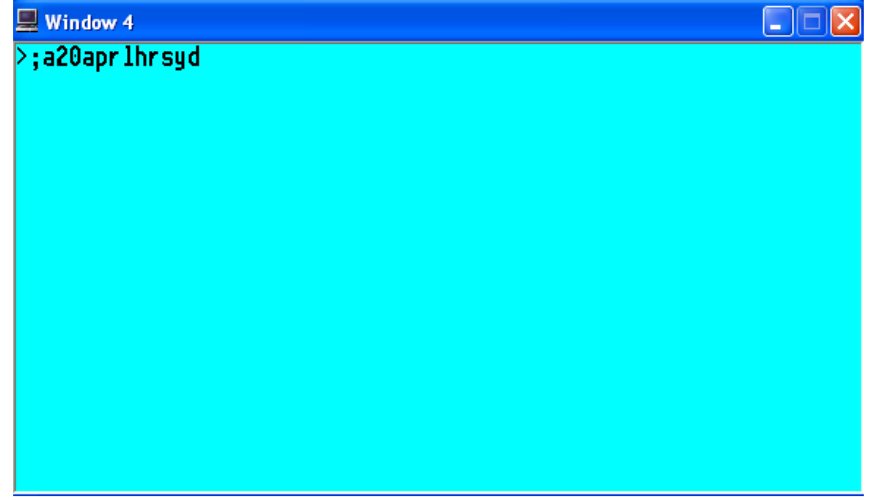

#### **Display Colours**

Point and click functionality in Focalpoint® uses colours to define specific areas of the display. The screen will be color coded as follows:

**White**: Non-clickable – display only.

**B**: Clickable – a link that provides further information.

When it comes to selling Air, Car, or Hotel, the following logic applies:

**White:** Non-clickable – This class/type is closed

**Yellow**: Clickable – Available in this class/type

**Orange**: Clickable – The waitlist only /alternate options available, selecting this will sell a waitlisted seat with a LL status in Air or show alternate hotel options when booking hotel.

For example, the booking code area of the air availability display uses three colours to define the status of each booking code. You can sell from any 'yellow' availability.

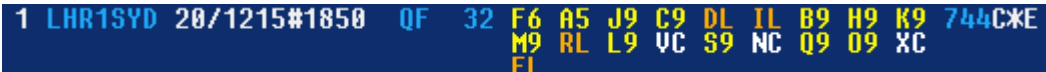

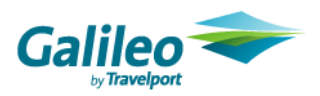

#### **Tabs**

Each time a new point & click request is done, a new tab is created. Tabs will display the format requested. A20APRLHRSYD ×

These tabs allow a user to go back to a display to review or take action on.

In the case a format is used that does not have interactive capability; the tab will show "Terminal" indicating that the user is being returned a standard terminal window display. There will be no interaction available on this screen. × **TERMINAL** 

Users can choose to not create new tabs with a single entry or for all entries by un-checking the New Tab option in the bottom right hand corner of the screen.

 $\nabla$  New Tab

#### **Hide**

If users want to return to Focalpoint, they may do so by clicking on the "Hide" button in the bottom right hand corner. Hide

By choosing "Hide" this allows a user to return to the point and click functionality and have all previous tabs viewable.

If a user closes point & click by using the  $\frac{1-\vert\bar{\sigma}\vert \times}{\vert}$  in the top right corner, it will completely close the application and users will loose all tabs. Users can minimize and maximize the point & click window.

If a user closes the  $\Box$   $\Box$  in the top right corner, it will completely close down Galileo Desktop.

#### Command Line

Once a user is in the point & click environment, they can continue to type in host commands by using the command line at the bottom of the page. There is no need to use the colon (:) or semi-colon (;) when they are in the command

line.

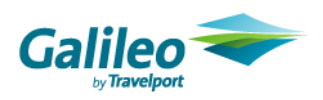

#### **Air**

#### **Standard availability request**

Air availability request will return an interactive display. The following colour logic applies to the air screen:

**White**: For display purposes only. Non-clickable.

**Blue**: Additional information is available. Blue items are clickable.

When looking at the classes of service for a specific flight, the following colour logic applies:

**White**: Class Closed. Non-clickable.

**Yellow**: Seats available. Clickable.

**Orange**: Waitlist seats available. Clickable.

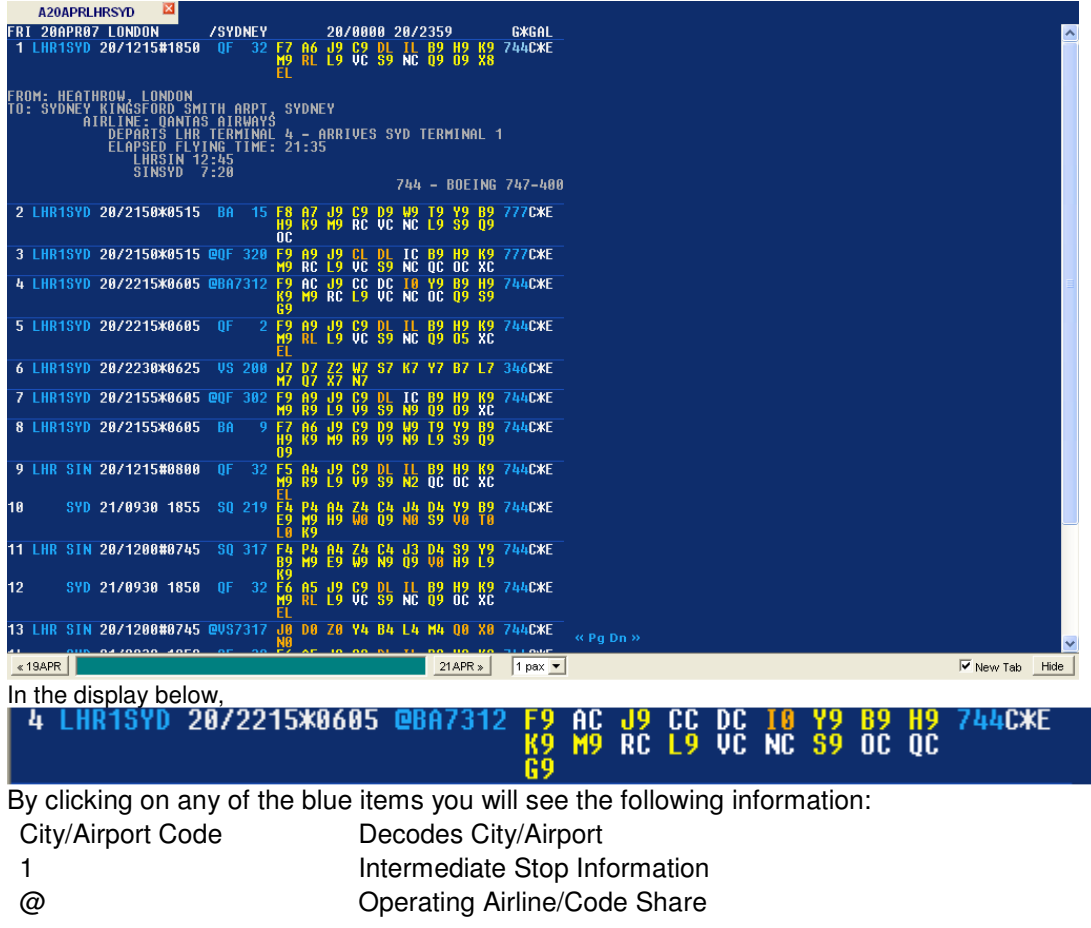

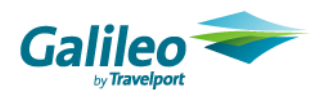

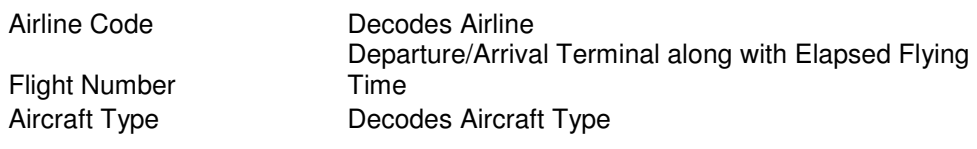

#### **Seat Sell**

Once your air availability is displayed, use the colour coded display to determine your ability to sell a particular booking class.

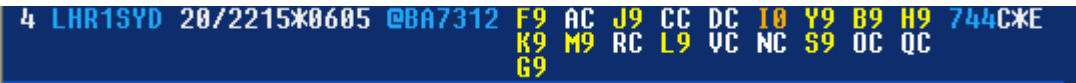

If there is more then one traveler, users can indicate to sell multiple seats prior to clicking on the booking code. At the bottom of the page is the option for pax

 $1$  pax  $\boxed{\bullet}$ 

.

By clicking on the down arrow- users can choose up to 9 pax. Click on the class of service desired. The following screen will be displayed indicating the sale of that seat.

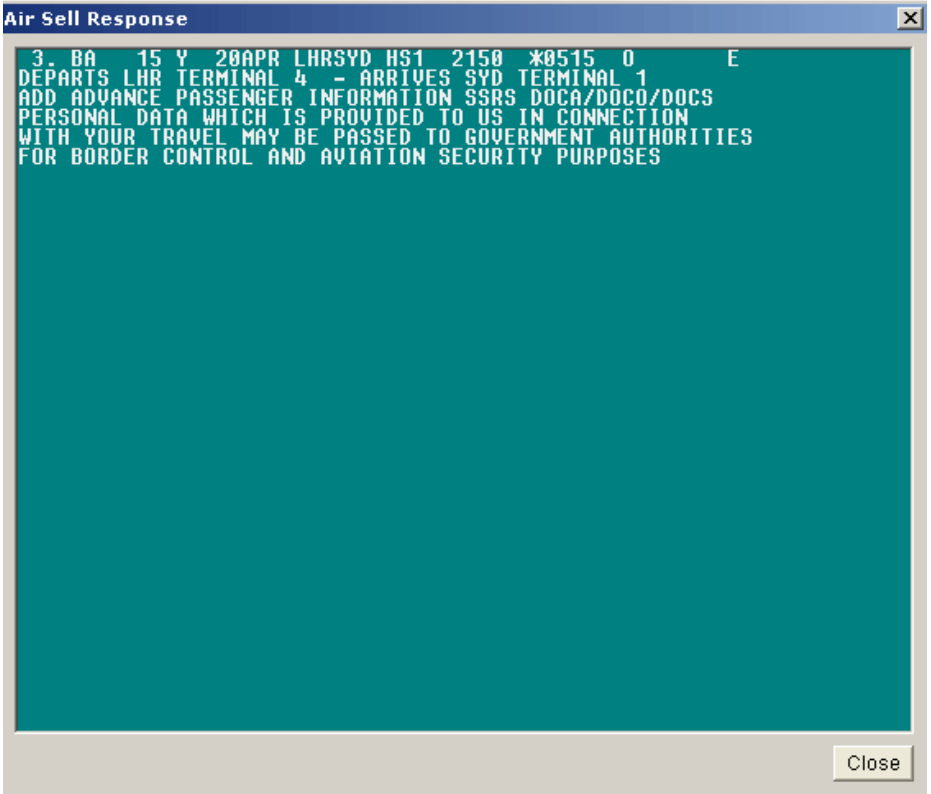

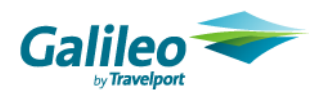

#### **Outbound and return availability request**

Users will be able to select the availabilities of the outbound and inbound flight all within one entry. Users can search for a return flight between 0 and 31 days (0 = same day return). Single & Double Open Jaw flights available. The  $+$  symbol is used to break up the entry. Everything before the  $+$  will be used to return the outbound leg flights, the inbound flights will be returned with the information in the entry after the +.

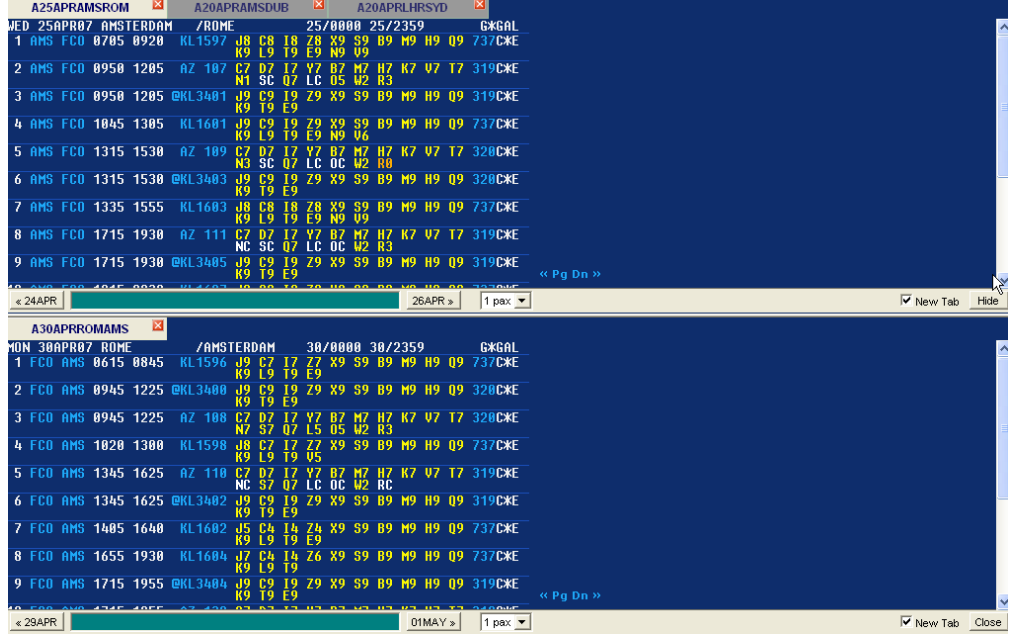

When a sell is done, a dialog will be displayed for each sold segment.

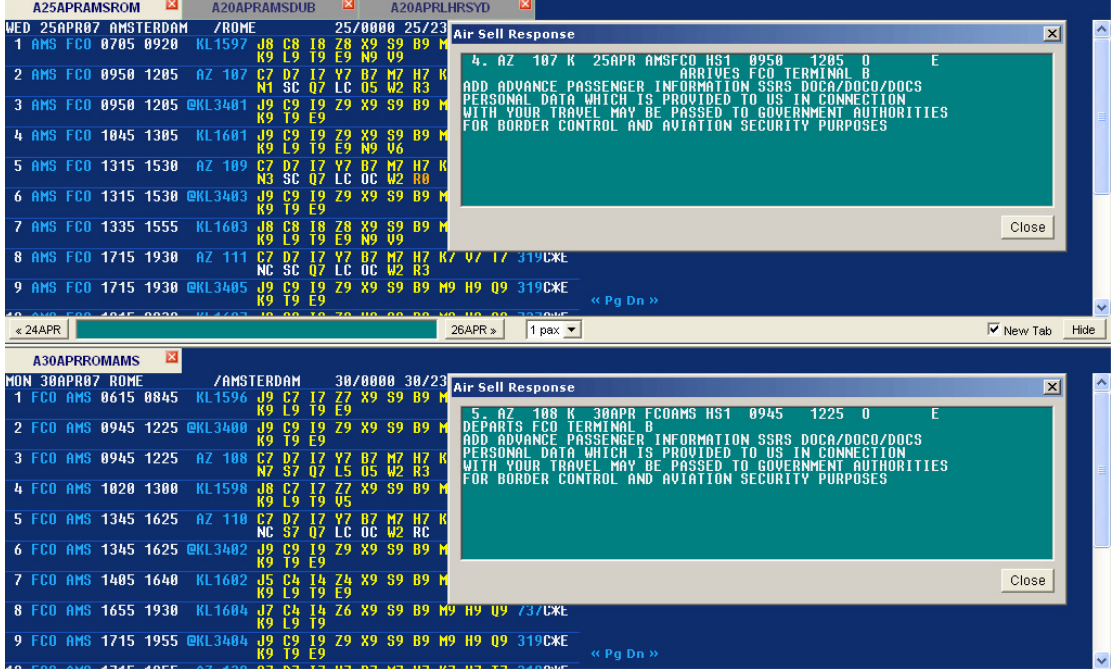

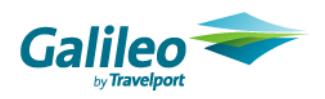

#### **Car**

#### **Car Availability**

Car availability request will return an interactive display for all car types in the CarMaster (CAL) display. The following colour logic applies to the car screen:

**White**: For display purposes only. Non-clickable.

**Blue**: Additional information is available. Blue items are clickable.

**Yellow**: Sell car- Clickable

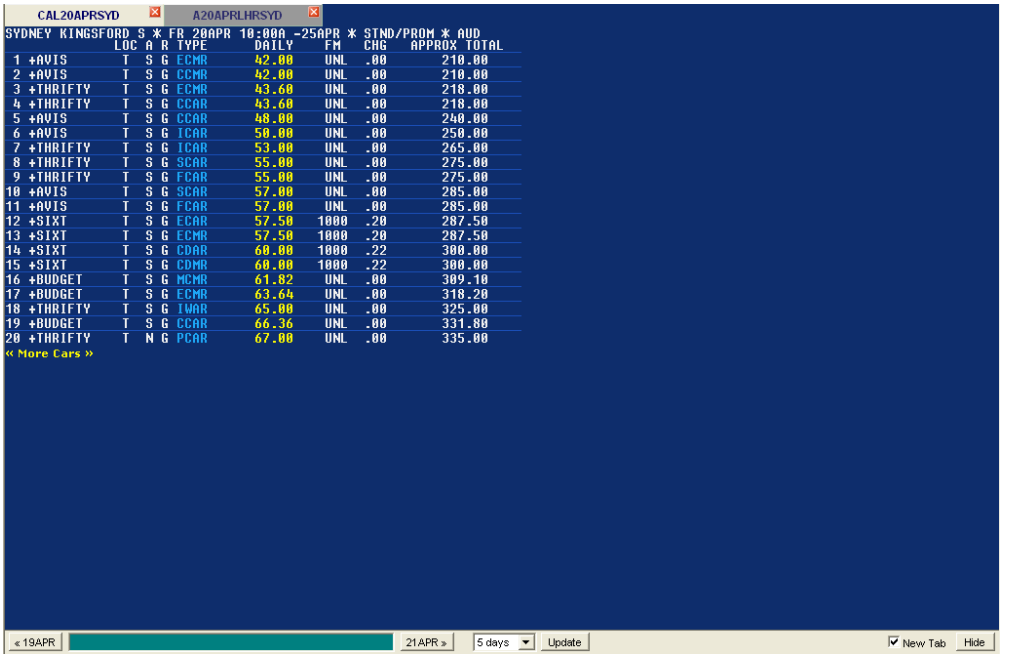

By clicking on the blue items you will see the car type description

Users can use the buttons on each side of the command line to change the pick up date to one day earlier or one day later. Users can also utilize the drop down box to indicate rental days needed up to 11 days.

 $\kappa$  19APR 21APR  $\vert$  $5 \text{ days}$   $\bullet$  Update

Users can indicate that they want to see more available cars by clicking on the <<More Cars>> option

« More Cars »

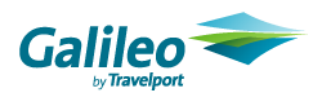

#### **Car Sell**

Once your car availability is displayed, users can click on the rate indicated in yellow to sell a particular car. This will then display the rate rules for that car type.

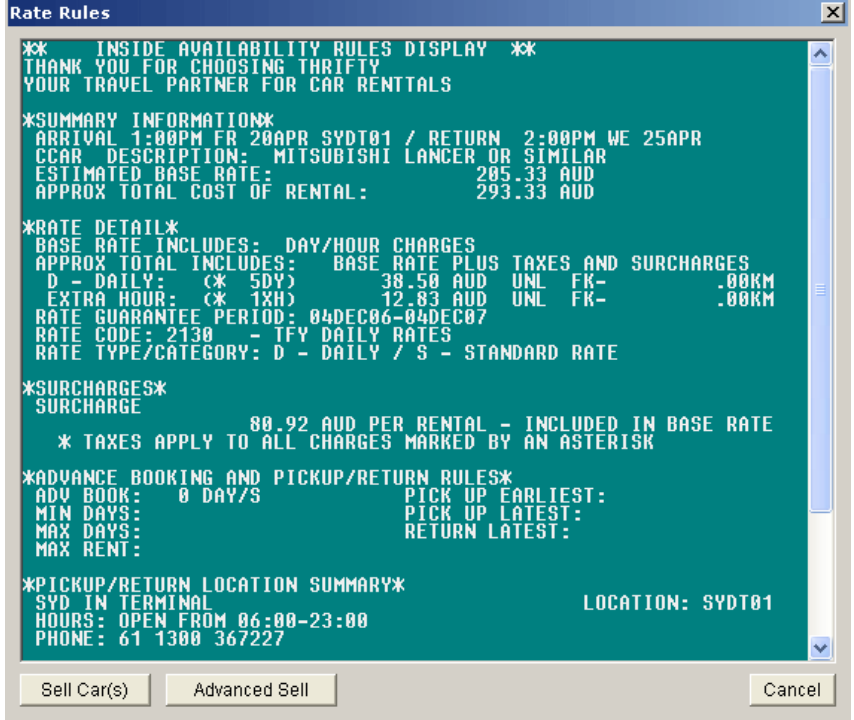

Users can either click the button to sell the car or click on the option for Advanced Sell. If the user chooses Advanced Sell, the following screen will be displayed.

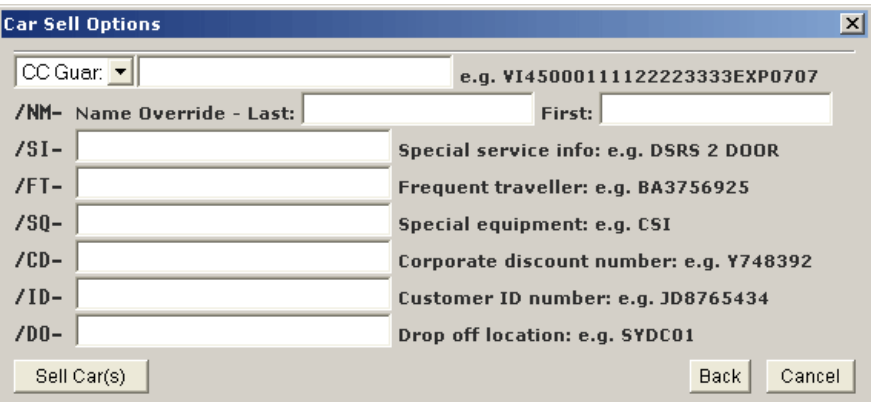

From here a user can fill in the desired fields and then click sell car.

By choosing the "Back" button, it will return a user to the Rate Rules screen. "Cancel" will completely cancel the transaction.

Sell Car(s)

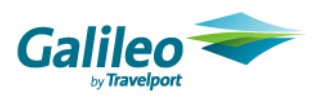

#### **Hotel**

#### **Hotel Availability**

Hotel availability request will return an interactive display for all hotels in the RoomMaster (HOA) display. The following colour logic applies to the hotel screen:

**White**: For display purposes only. Non-clickable.

**Blue**: Additional information is available. Blue items are clickable.

**Orange**: Hotel not available, however alternate properties may be available.

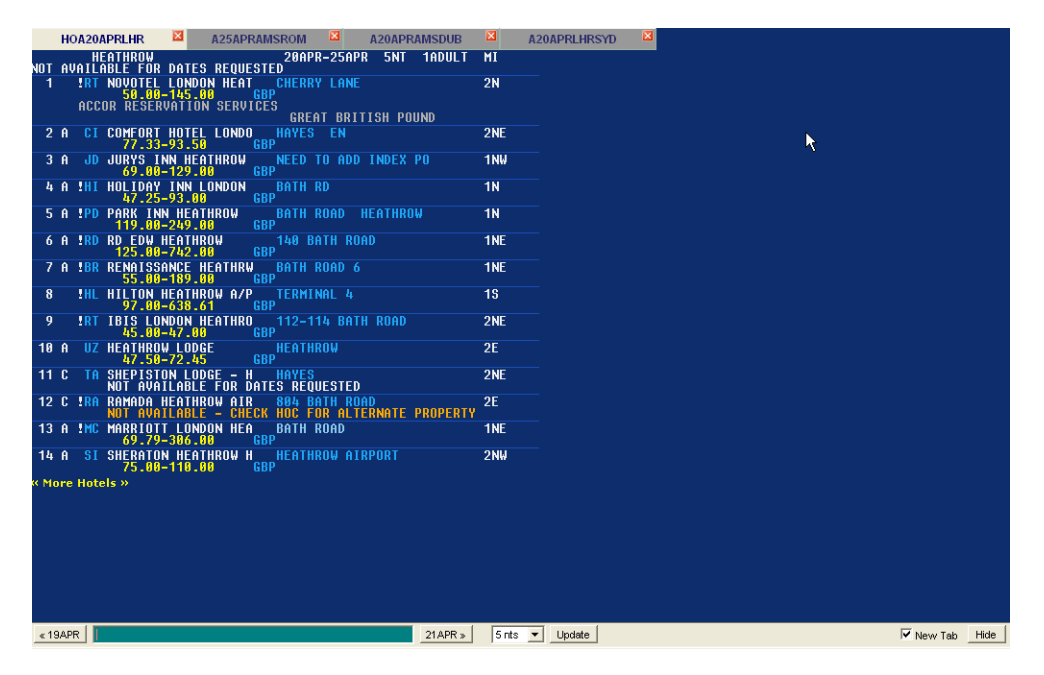

By clicking on any of the blue items you will see the following information:

Hotel Chain Decodes Hotel Chain GBP (or displayed) En-codes Currency Type Hotel Address Launches Hotel Images

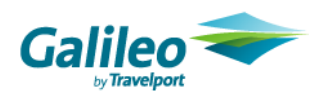

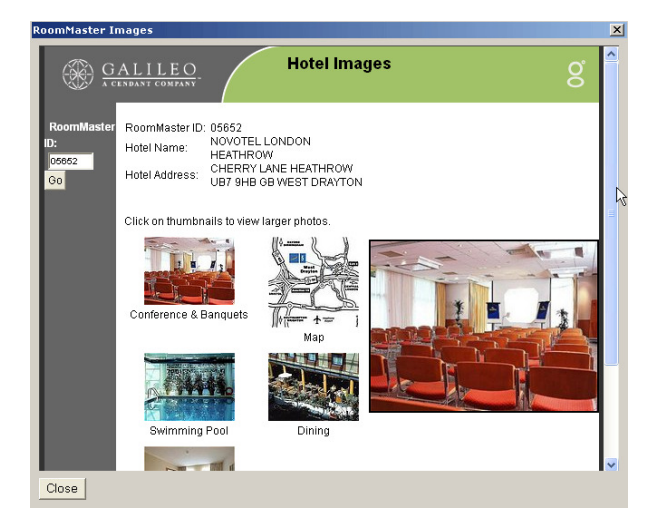

Users can use the buttons on each side of the command line to change the pick up date to one day earlier or one day later. Users can also utilize the drop down box to indicate rental days needed up to 9 nights and click "Update".

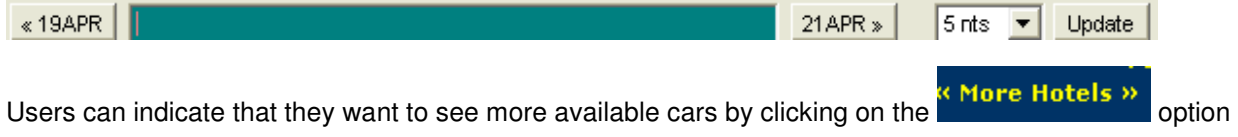

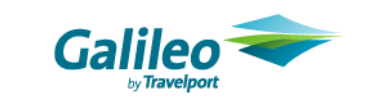

#### **Hotel Complete Availability**

From the Hotel Complete Availability screen, users can click on the room price to sell the room type. Users can click on the currency code to encode the currency type.

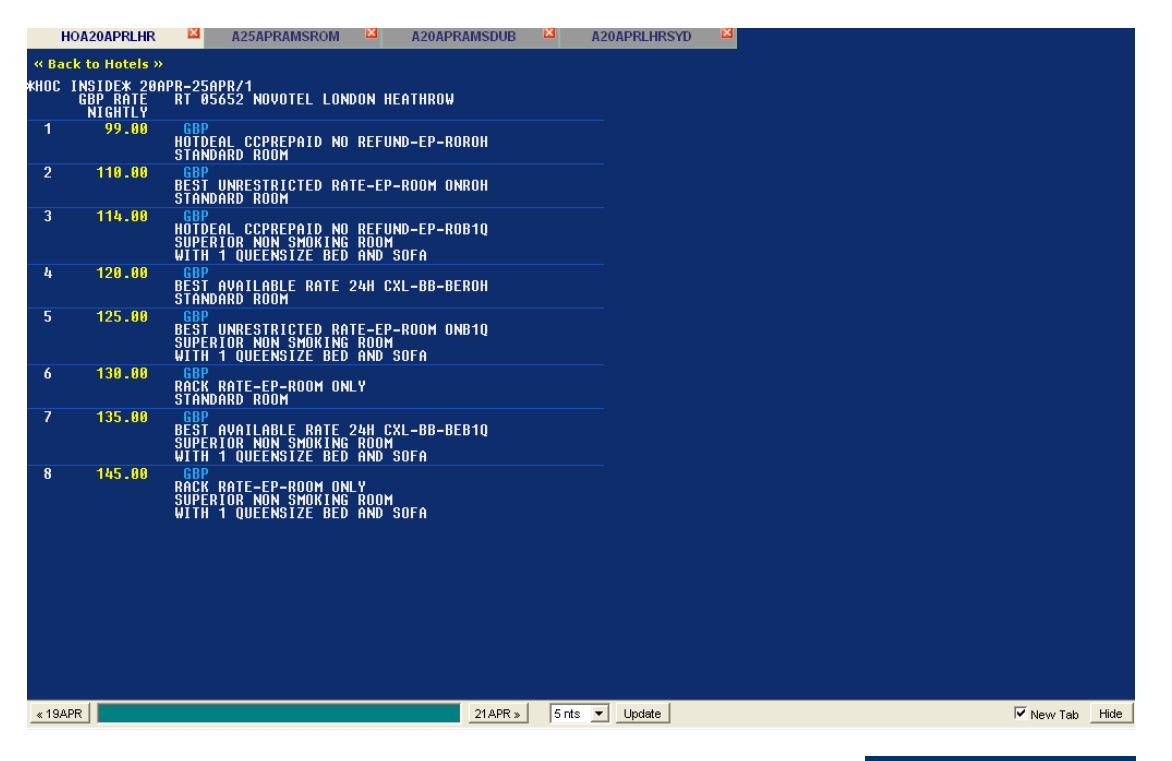

If a user decides they don't want to sell this hotel, they can click on the  $\frac{1}{10}$  **ink and return to the** Hotel Availability screen.

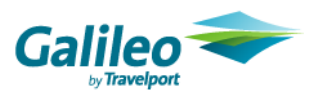

#### **Hotel Sell**

When a user chooses the price/room type they desire, the Rate Rules screen is displayed.

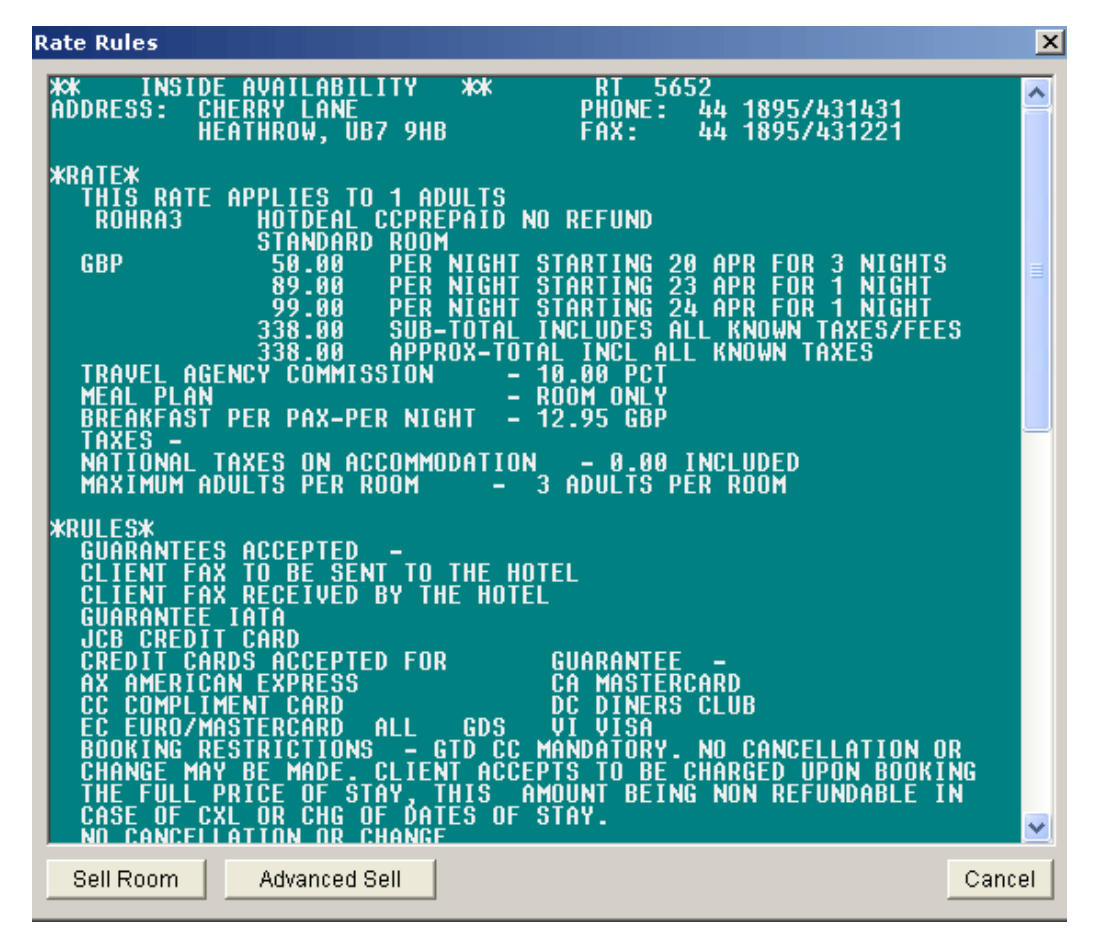

Users can choose **Advanced Sell** to display the Hotel Options Screen.

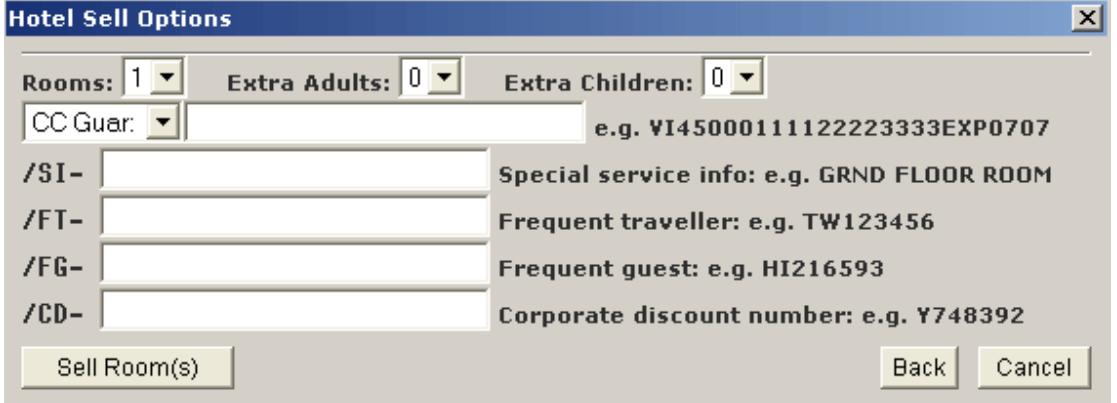

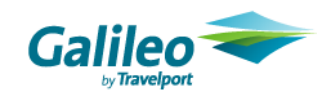

Users can sell room by clicking on the "Sell Room(s)" button. Users can choose to go back to the Rate Rules screen or cancel completely.

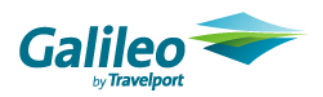

#### **Fare Display**

Fare Display request will return an interactive display. The following colour logic applies to the Fare screen:

**White**: For display purposes only. Non-clickable.

**Blue**: Additional information is available. Blue items are clickable.

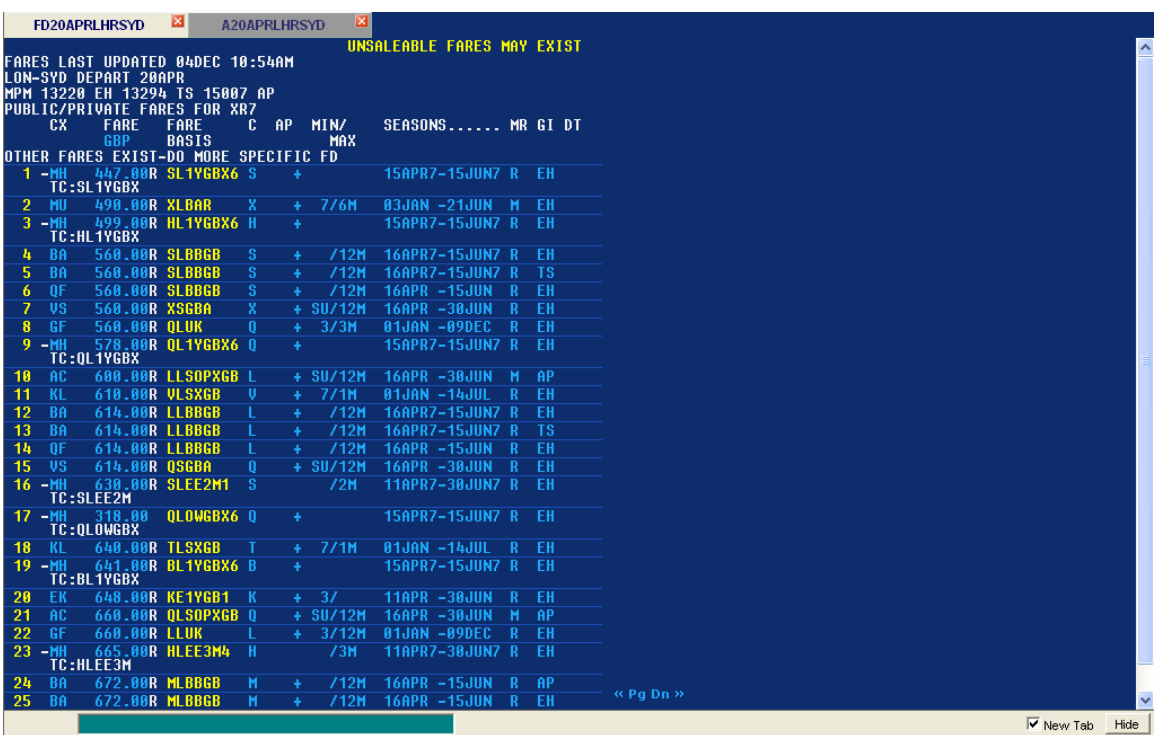

By clicking on any of the blue items, you will see the following information

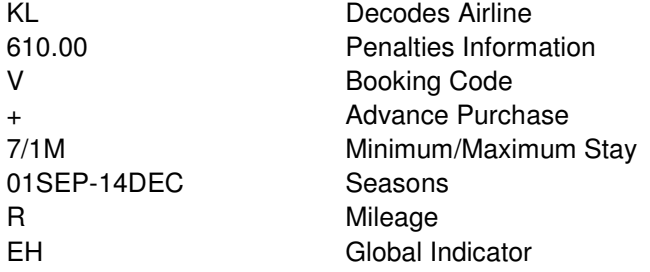

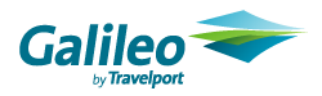

When a user clicks on the fare displayed in yellow, the user is taken to the fare notes display:<br>
FREE REES ON A FORD ART ENGAPRE ENSINGLY:

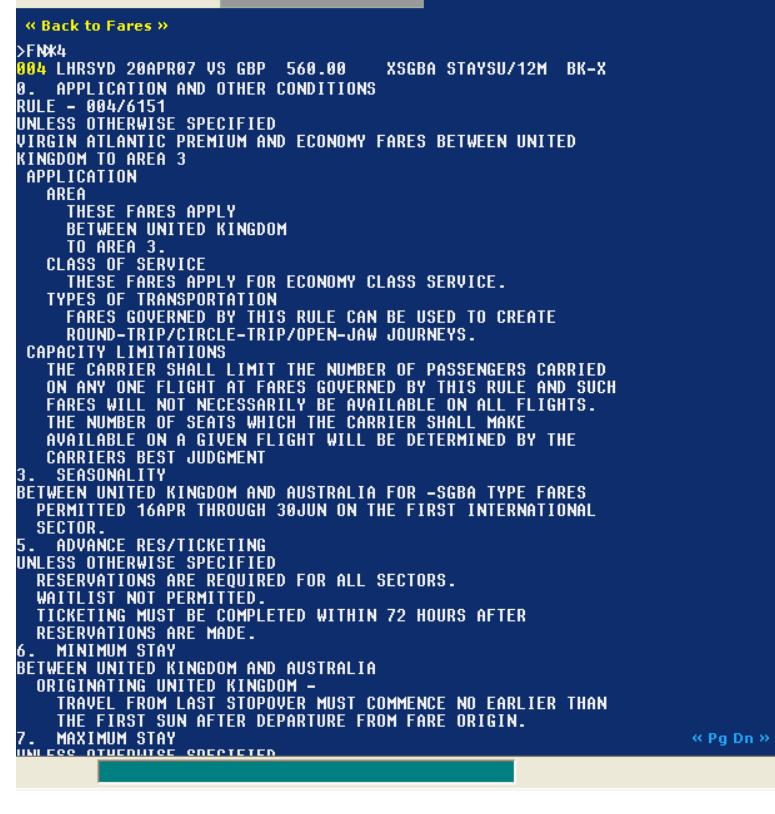

Users can choose  $\overline{\phantom{a}}$  **Back to Fares**  $\overline{\phantom{a}}$  to return to the fare display.

Alternatively, users can click on the yellow number to be taken to a standard availability request.

>FN<sub>K4</sub> **884 LHRSYD APPL TCC** 

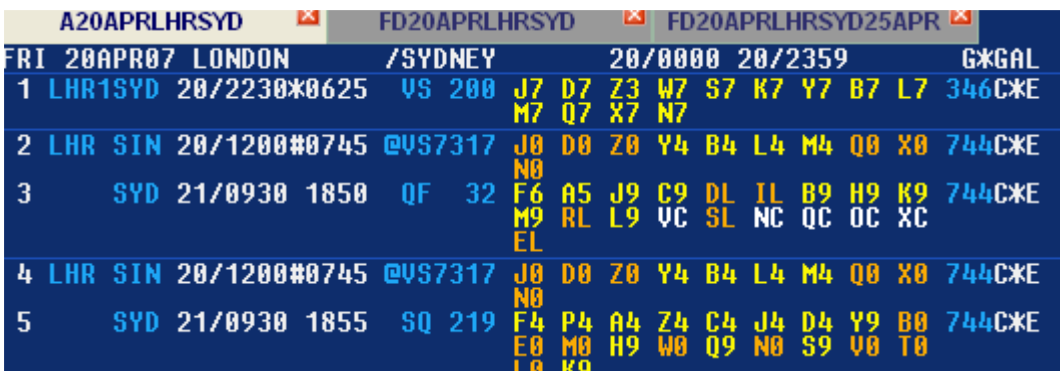

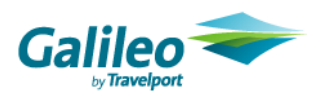

#### **Shopping**

Shopping request will return an interactive display. The following colour logic applies to the Shopping screen:

**White**: For display purposes only. Non-clickable.

**Blue**: Additional information is available. Blue items are clickable.

#### **Yellow**: Action- clickable

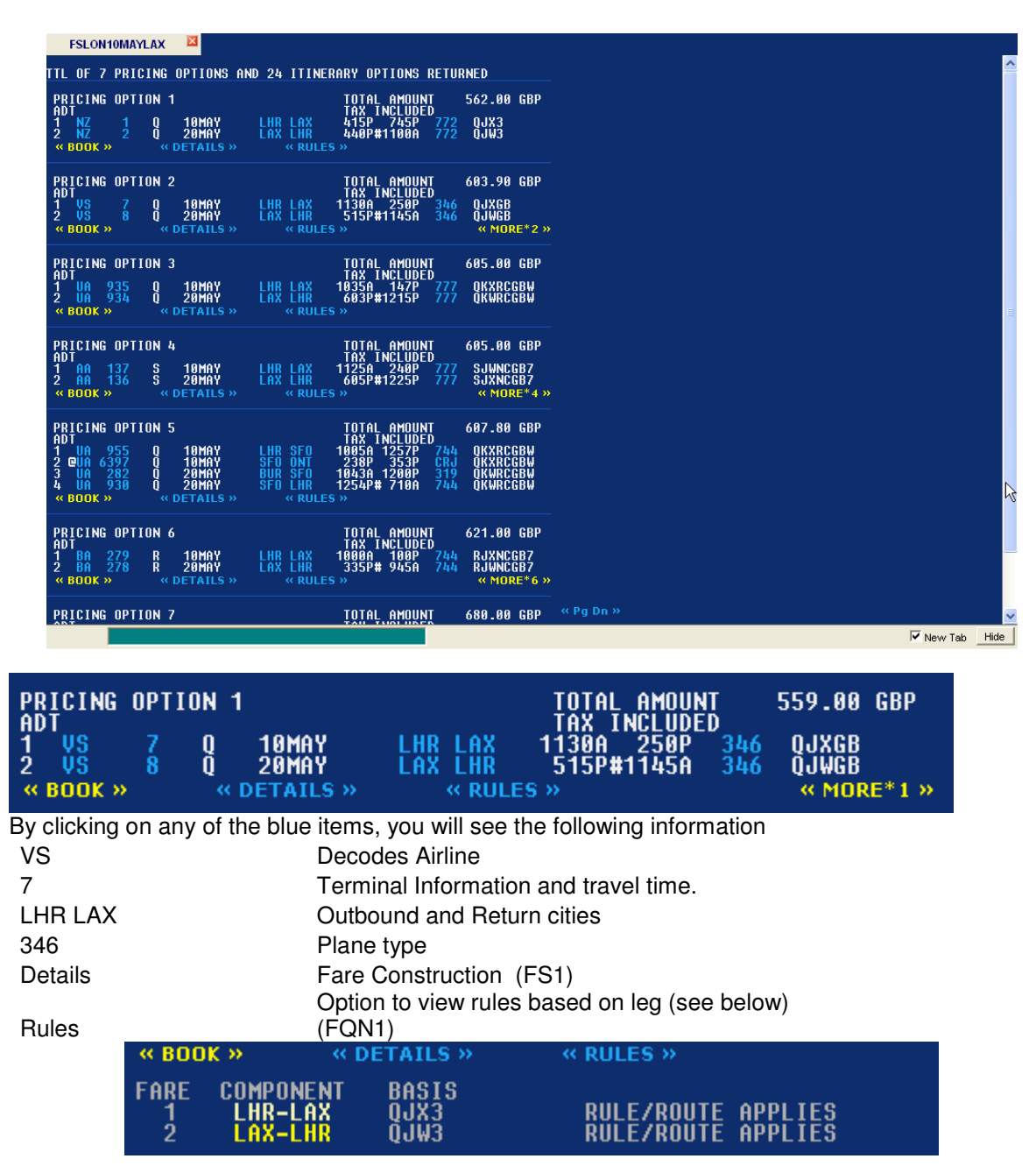

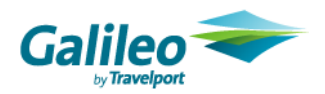

When a user clicks on the LHR-LAX it will display the detailed fare rules.

When a user clicks  $\frac{1}{1}$  MORE\*1  $\frac{1}{1}$  from the shop screen, it will give more flight options for that price category.

Users can choose the **option in the option from numerous screens to book the chosen flights.** Once booked, the user will see the following screen confirming the sale of the flights and showing the fare.

« Back to Pricing Options » 1450 0<br>TERMINAL 2 E **LHR TERMINA** ŘŘÍVÉŠ L<br>Ectc tel A<br>Tion .ĀX TĒRMINAL 2ĀXX<br>. NOS ARE IN EVERY BOOKINGXXX  $\frac{8}{25}$ **20MAY** R HS1 17<br>ARRIVES L E AXLHR. **ÍERNI** VEPHALD LAX TERMINAL 2 \* ARRIVES LAR TERMINAL 3<br>XXXPLSE ENSURE DESTINATION CTC TEL NOS ARE IN EVERY BOOKINGXXX<br>AVXPLSE ENSURE DESTINATION CTC TEL NOS ARE IN EVERY BOOKINGXXX<br>ADD ADVANCE PASSENGER INFORMATION SSRS DOCA/DOCO ADDITIONAL TAXES, SURCHARGES, OR FEES MAY APPLY 1 AA<br>NVB10MAY/NVA10MAY<br>NVB20MAY/NVA20MAY<br>T DATE TO PURCHAS TÓ PURCHASE TICKET: 18DEC06<br>-438.660JXGB VS LON 466.960JWGB NUC905.62END ROE0.53001 .AST DATE<br>.ON VS LAX .<br>FARE GBP480.00 TAX 40.00GB TAX 14.10UB TAX 1.30AY TAX 14.80US TAX<br>2.60XA TAX 3.60XY TAX 2.60YC TOT GBP559.00 UNABLE TO FILE - NEED PLATING CARRIER<br>UNABLE TO FILE - NEED NAMES

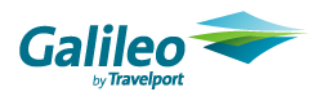

#### **Booking File**

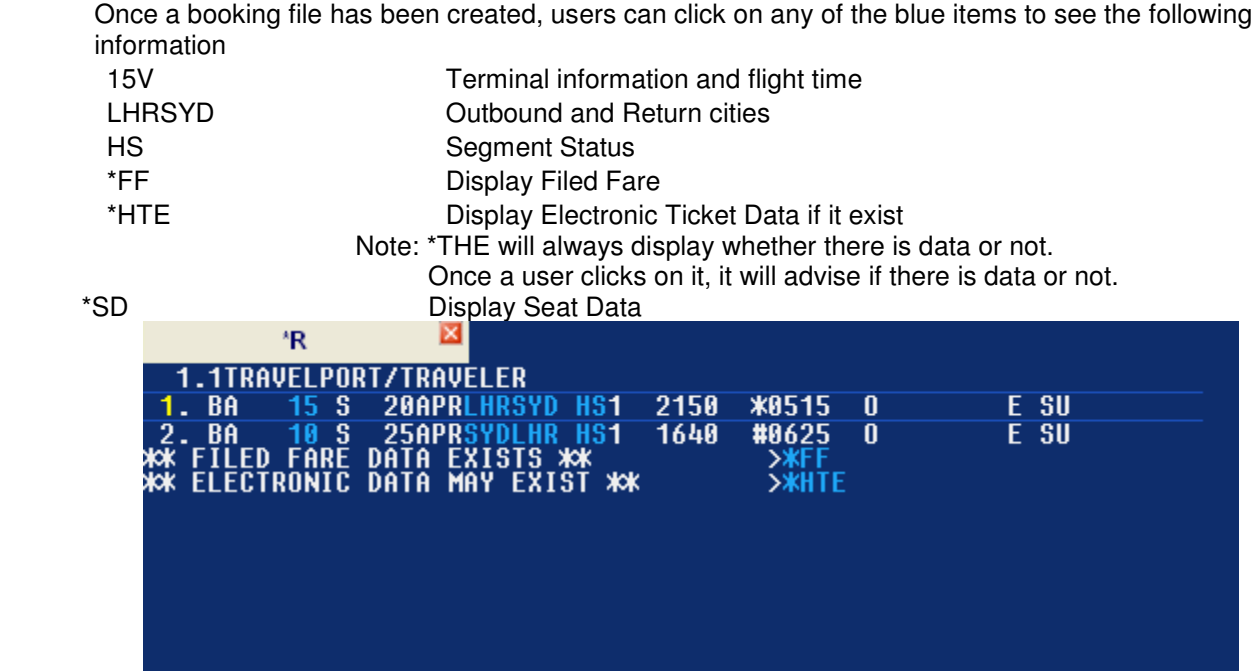

Users can click on the yellow segment number to indicate the need for a car or hotel. The following screen will be displayed with the travel dates populated. Users can choose car or hotel and be directed to the chosen availability display.

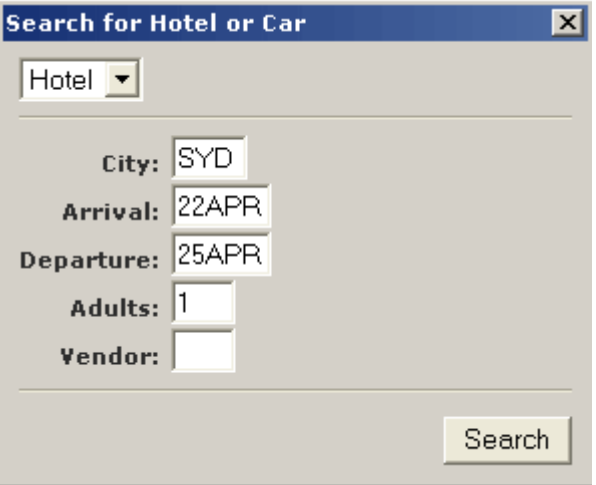